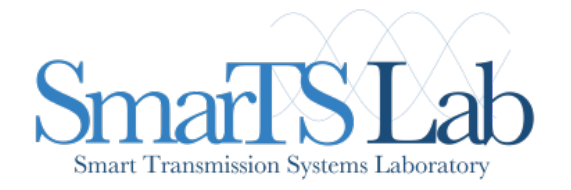

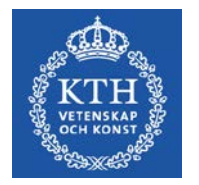

# OpenIPSL Tutorial

# A Modelica Library for Power Systems Simulation Assoc. Prof. **Luigi Vanfretti** [luigiv@kth.se,](https://www.kth.se/profile/luigiv/)

<https://www.kth.se/profile/luigiv/>

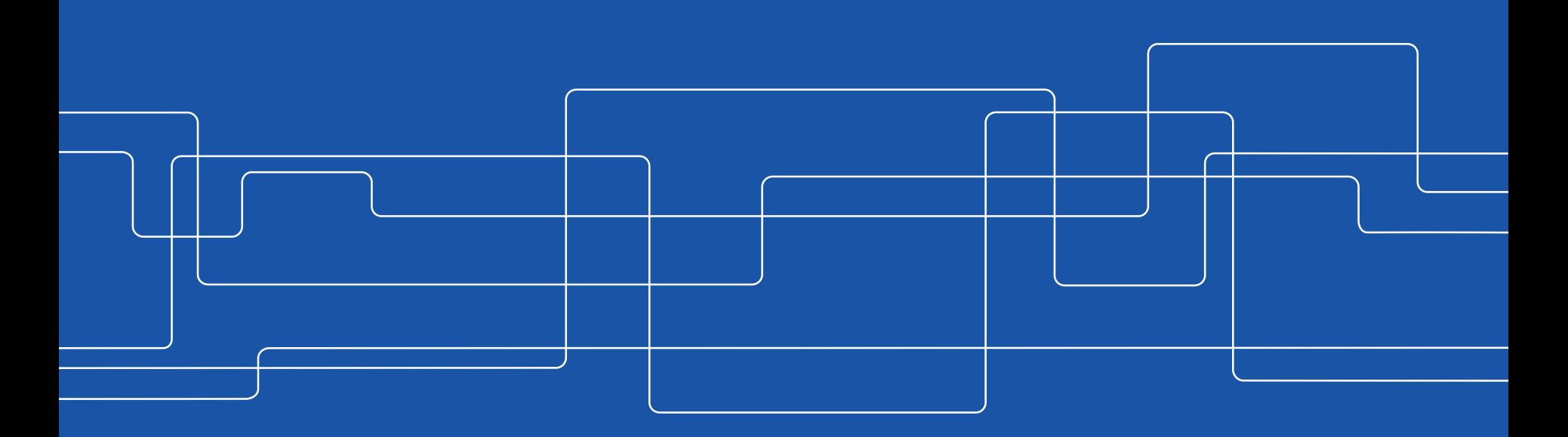

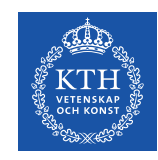

# **Workshop Agenda**

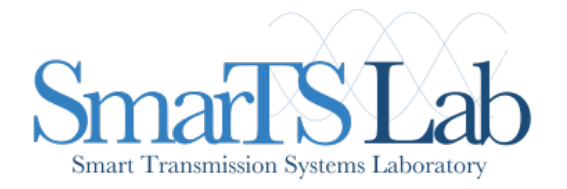

- Introduction to the Open-Instance Power System Library
- Modelling and simulation possibilities by using OpenIPSL and Modelica
- Comparison of the performance with a reference simulation software
- 3 use cases with a dynamic simulation and linearization

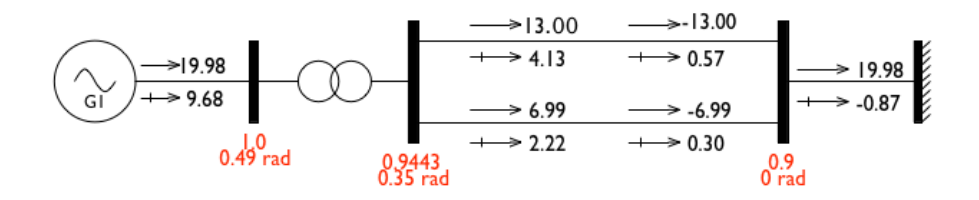

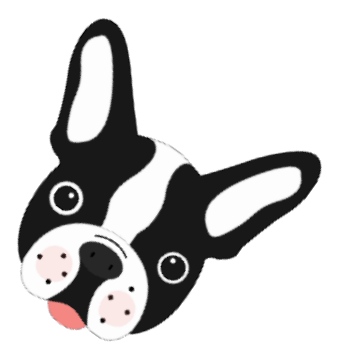

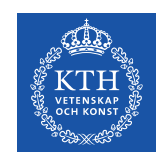

# **Download OpenIPSL!**

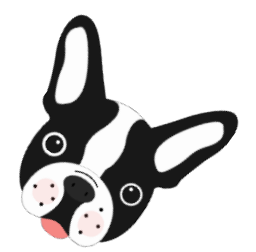

## Go to our Github repo:

[https://github.com/SmarTS-Lab/OpenIPSL/releases/tag/Tuto\\_ModProd\\_2017](https://github.com/SmarTS-Lab/OpenIPSL/releases/tag/Tuto_ModProd_2017)

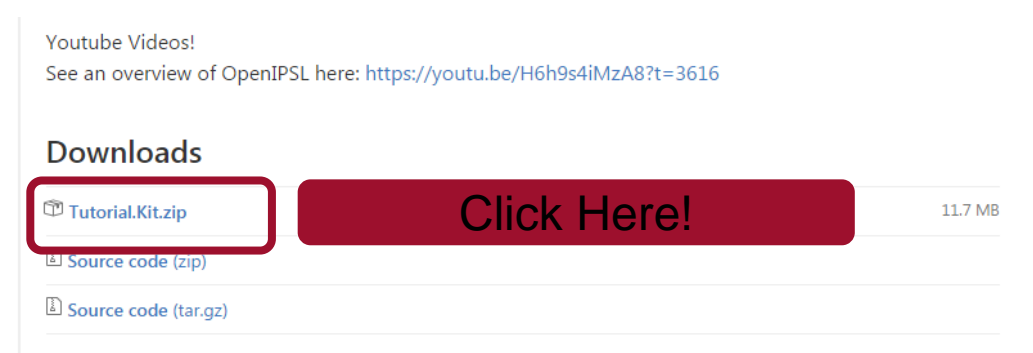

Note: Download the dedicated package for the tutorial (Tutorial.Kit.zip) so everybody has the same files.

The dedicated package is also available on a usb stick that we can circulate to the participants.

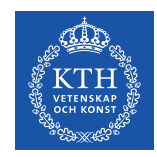

# **Load the OpenIPSL to OMEdit**

External libraries, such as OpenIPSL, must be loaded in OMEdit to be used:

- Unzip the package downloaded at the previous step
- Open OpenModelica Connection Editor (OMEdit)
- Browse Windows Explorer to the location of the unzipped folder
- Drag & drop the **OpenIPSL.mo** file to the **Library Browser** in OMEdit.

Note: In OM 1.11 beta, drag & drop does not work, use **File/Open**

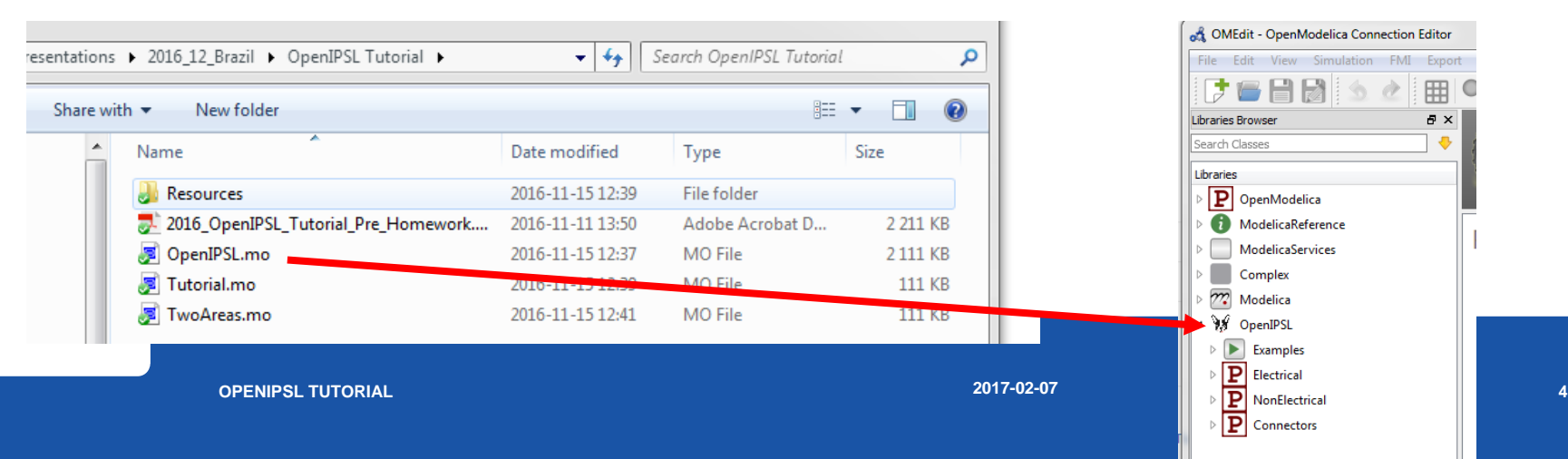

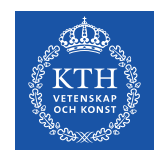

# **Load an Application Example to OMEdit**

**Once the OpenIPSL is loaded** (see previous slide) in OMEdit, you can load the Tutorial package:

- Browse Windows Explorer to the location of the unzipped folder
- Drag & drop the **Tutorial.mo** file to the **Library Browser** in OMEdit. Note: In OM 1.11 beta, drag & drop does not work, use **File/Open**

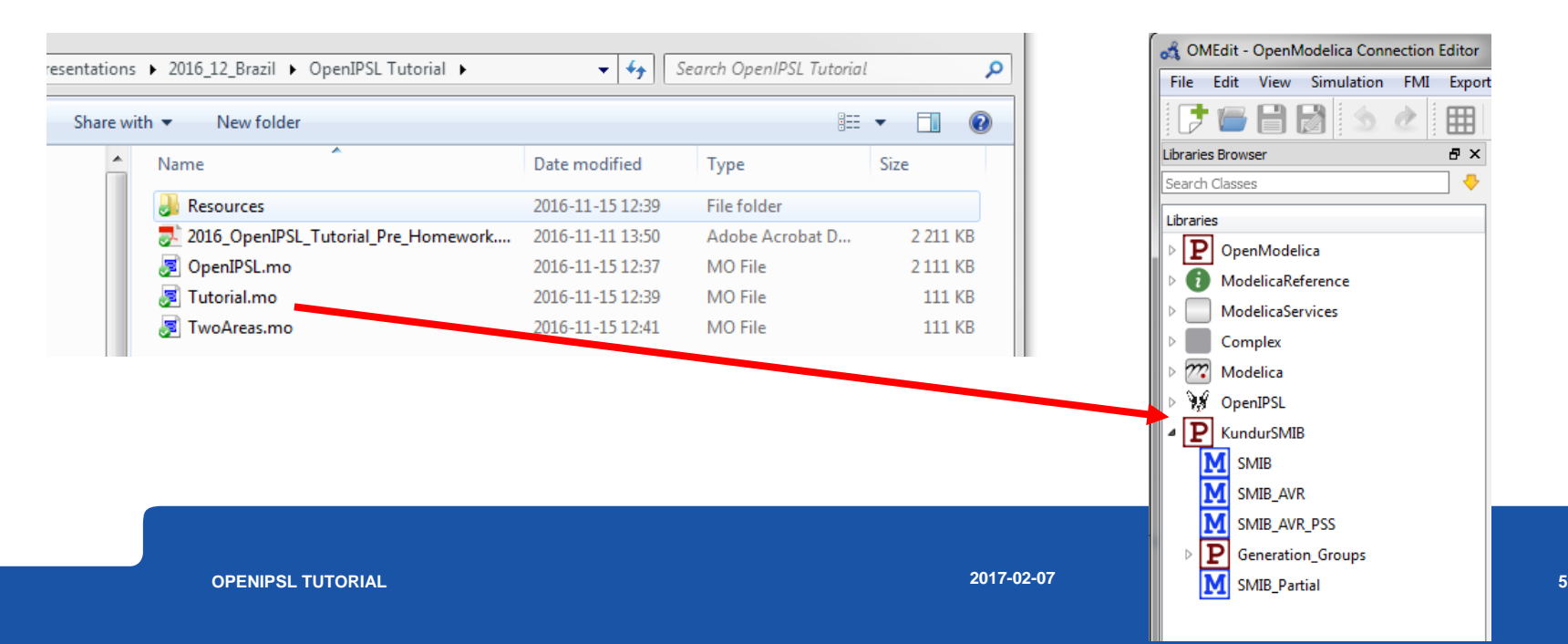

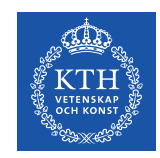

OpenIPSL is divided in four main categories:

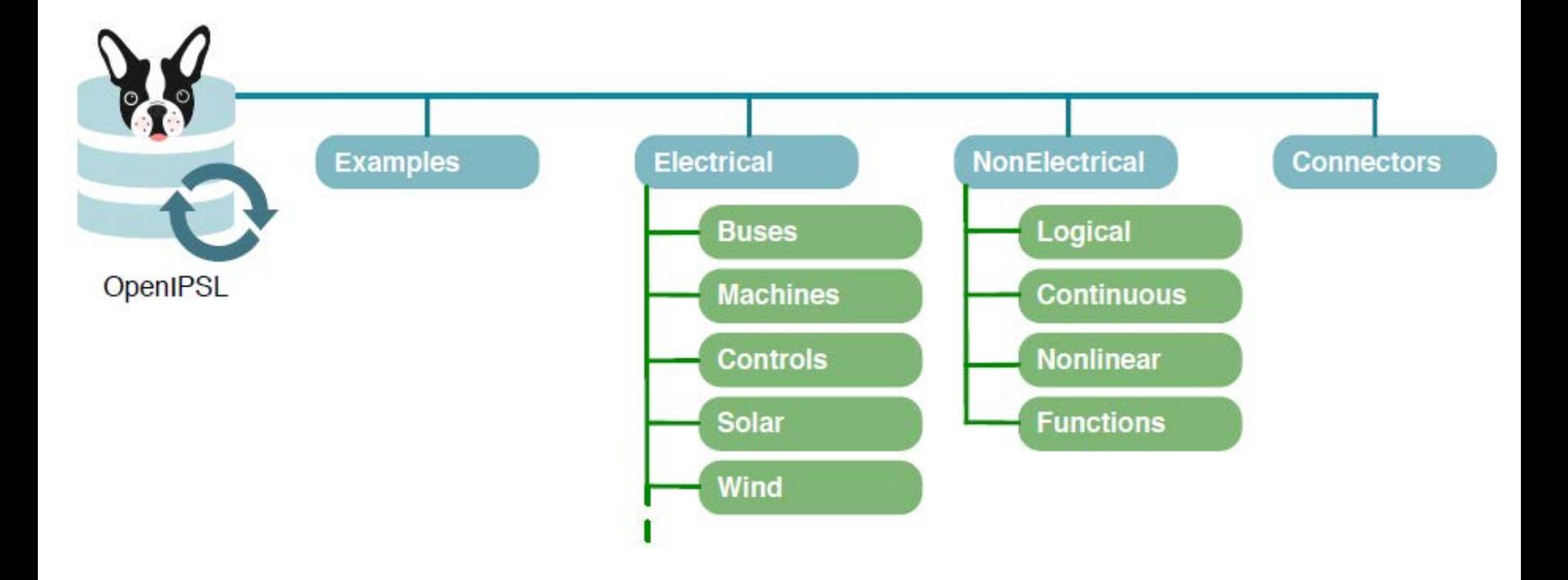

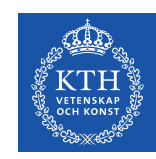

## **Electrical**

• The *Electrical* package contains most of the components that comprise an actual power network

• E.g., electrical machines, transmission lines, loads, excitation systems, turbine governors, etc.

• These are used to build the power system network models

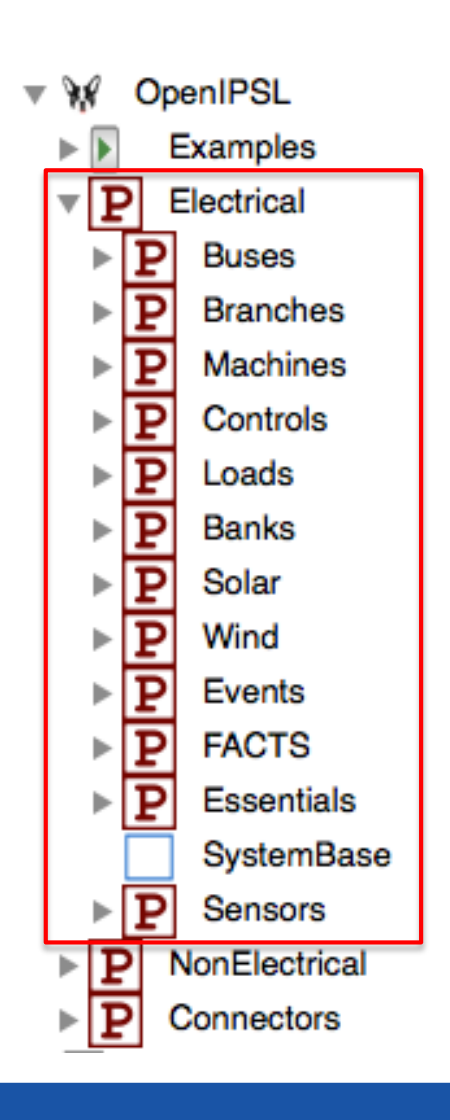

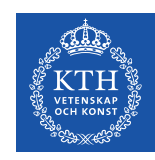

#### **NonElectrical**

- The *NonElectrical* package is comprised by functions, blocks or models, which are used to build the aforementioned power system component models : Transfer functions, logical operators, etc.
- They perform specific operations which were not available in the Modelica Standard Library (MSL)

#### **Connectors**

• The *Connectors* package contains a set of specifically developed Modelica connectors to harmonize the models in this library ( e.g. *PwPin* a connector, which contains voltage and current quantities in phasor representation)

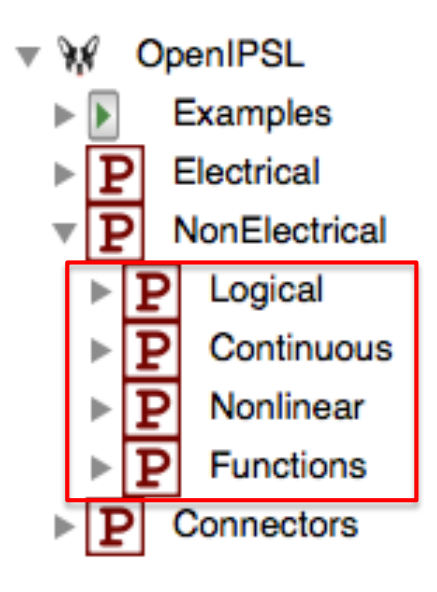

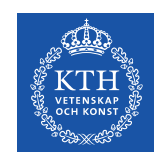

## **Examples**

- In this workshop, the *Tutorial* package will be used to showcase the possibilities of the library
- In the packages *Example\_1, Example\_2* and *Example\_3* prepared use cases can be found where steps to build the models are described
- Package *Working\_Examples* and corresponding sub-packages will be used by attendees of the workshop to create use cases on their own

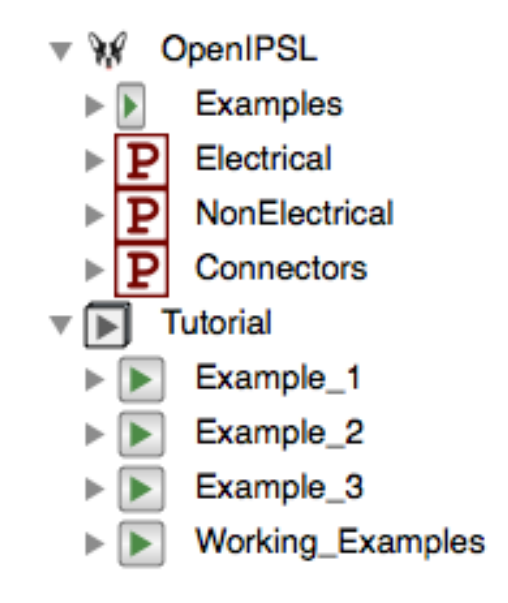

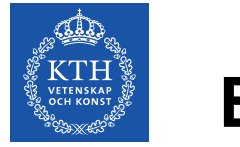

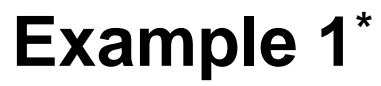

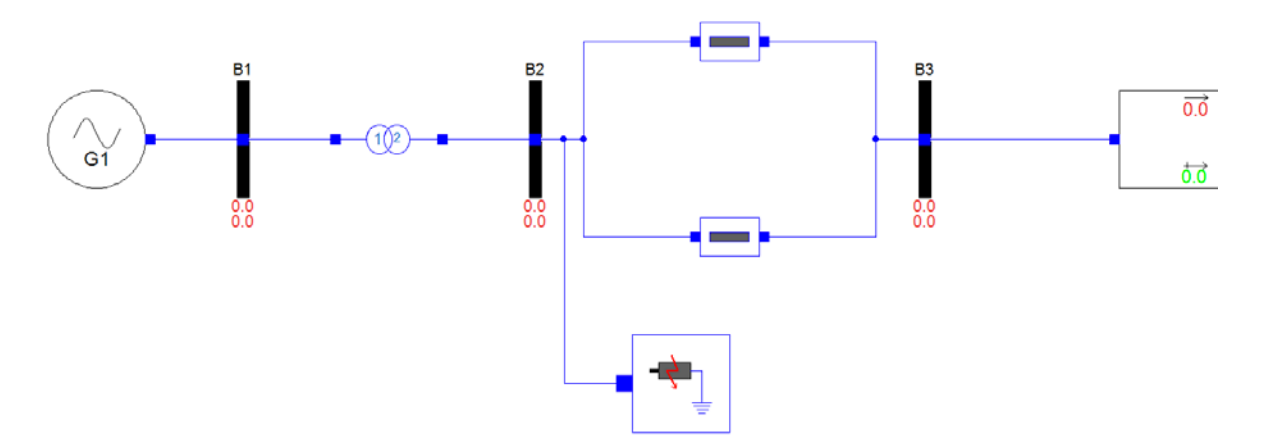

- Single Machine Infinite Bus (SMIB) system
- Analysis of the transient stability of the system including the effects of rotor circuit dynamics and excitation control
- Four machines represented by one connected via transformer and parallel lines to the infinite bus

**OPENIPSL TUTORIAL 2017-02-07 10**

\* P. Kundur, "Power System Stability and Control", Example 13.2

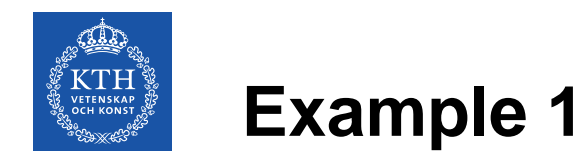

- Power flow results were obtained by PSAT
- Prepared Example 1 already exists in PSAT and can be used for power flow calculations and dynamic simulations

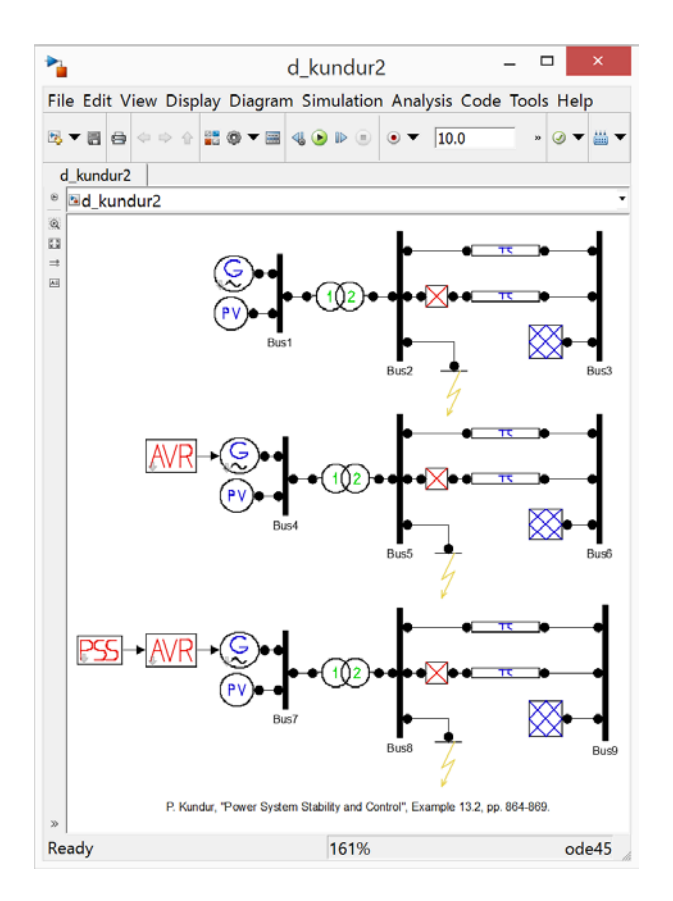

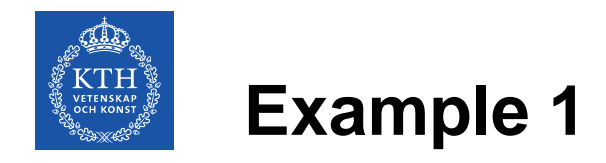

• Example 1 is loaded and the power flow calculations are executed

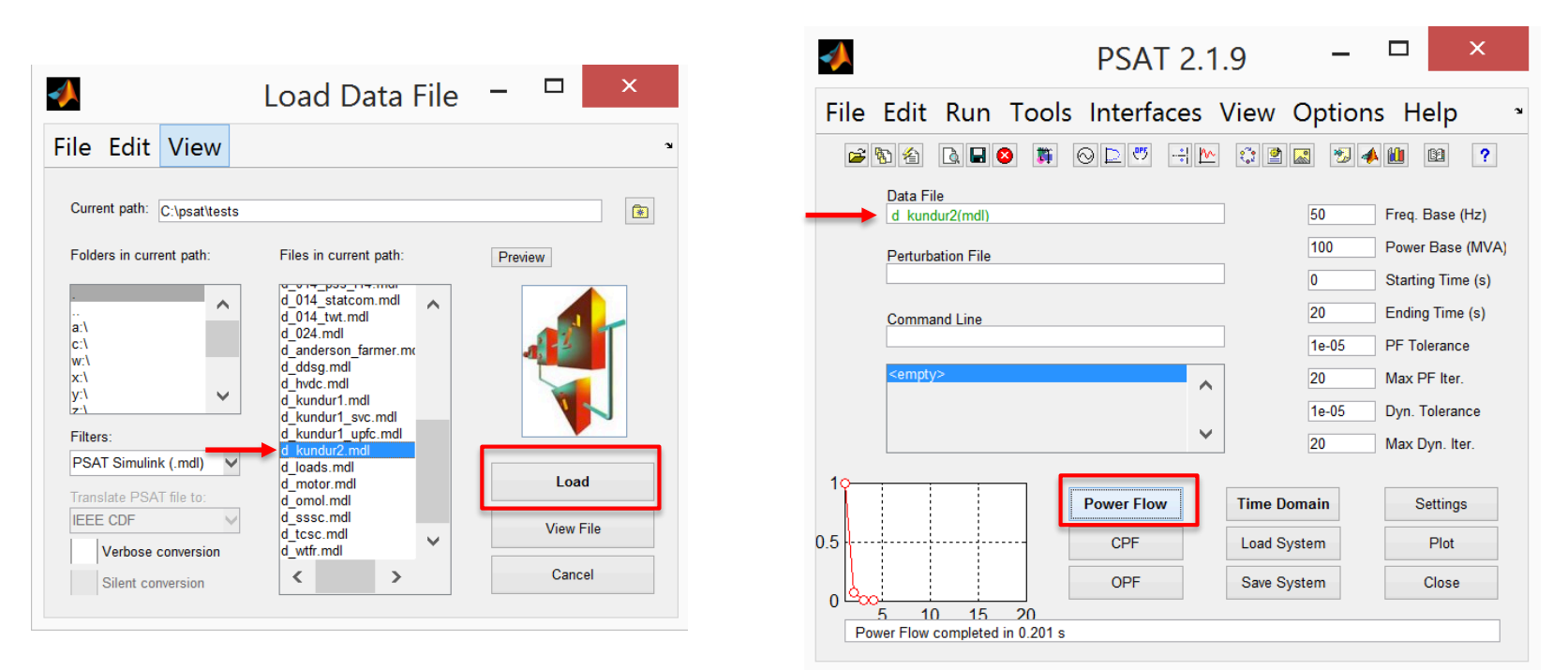

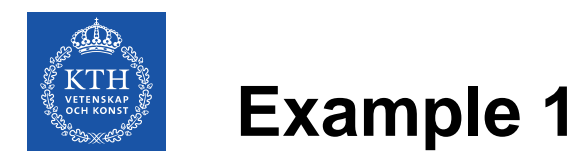

- Static Report can be access where all of the power flow results are listed along with the initial values of various state variables of the models
- In this tutorial, there is no need to run the power flow in PSAT since the data will be provided, but feel free to explore PSAT later

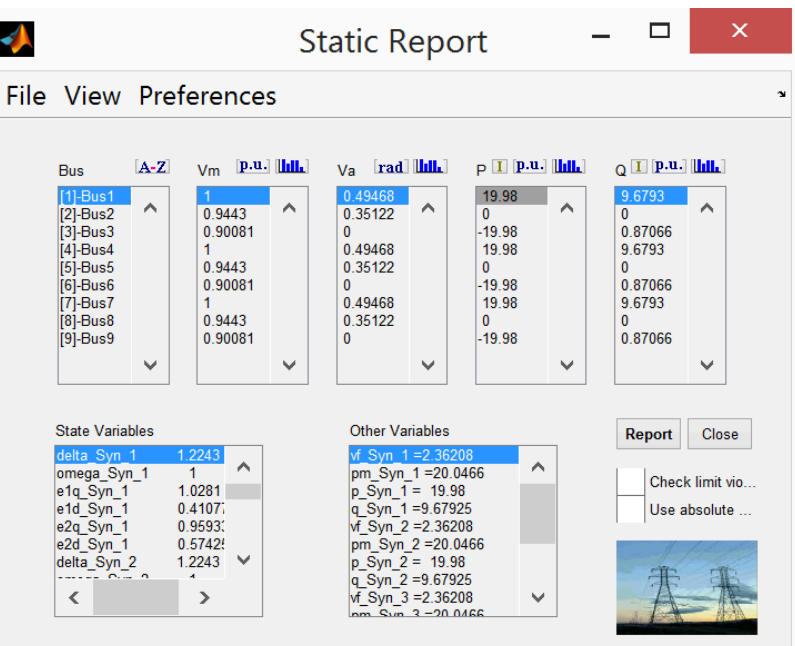

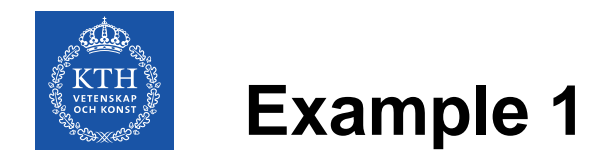

• The summary of all of the relevant data from the power flow is given on the figure below

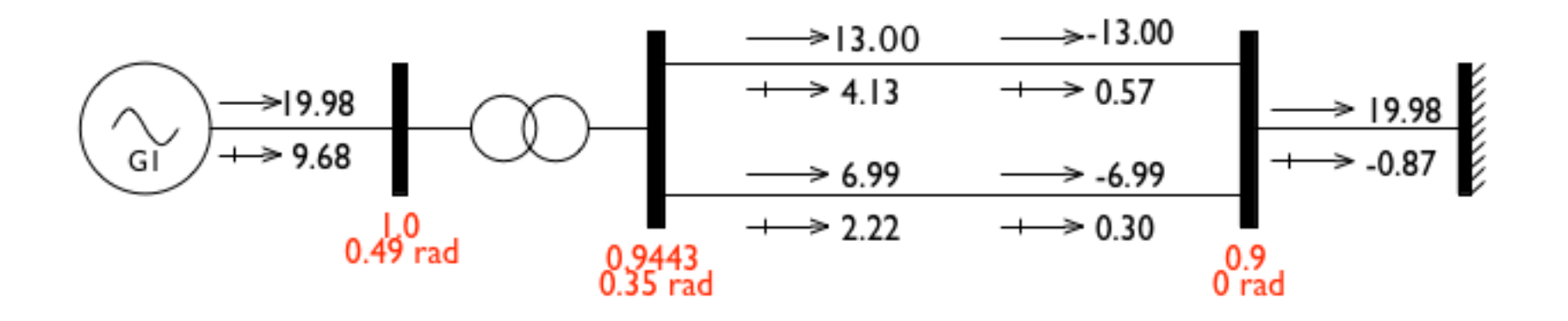

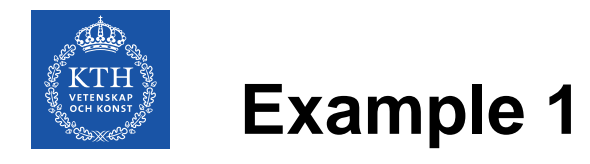

- First, the package where the generator model will be located has to be created
- This is done by right clicking on the *Example\_1* in the *Working\_Examples* package
- The package should be named *Generator*

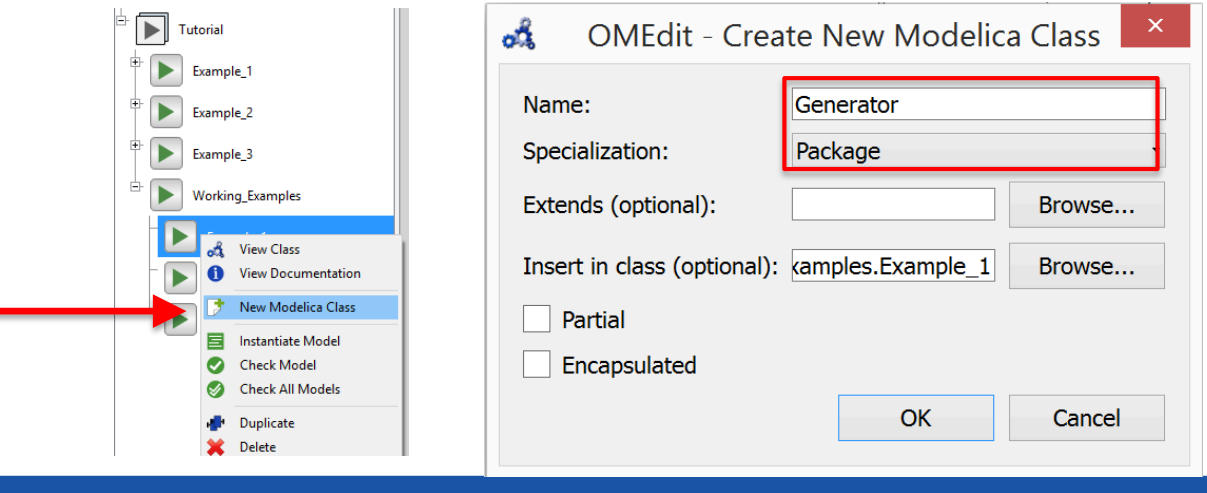

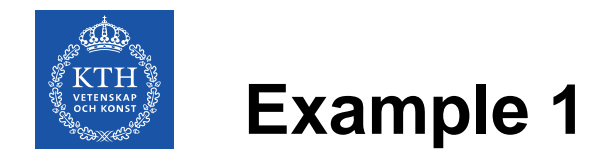

- Within the *Generator* package, model of the generator shall be created
- Extends from *Tutorial.Support.Generator\_Example*

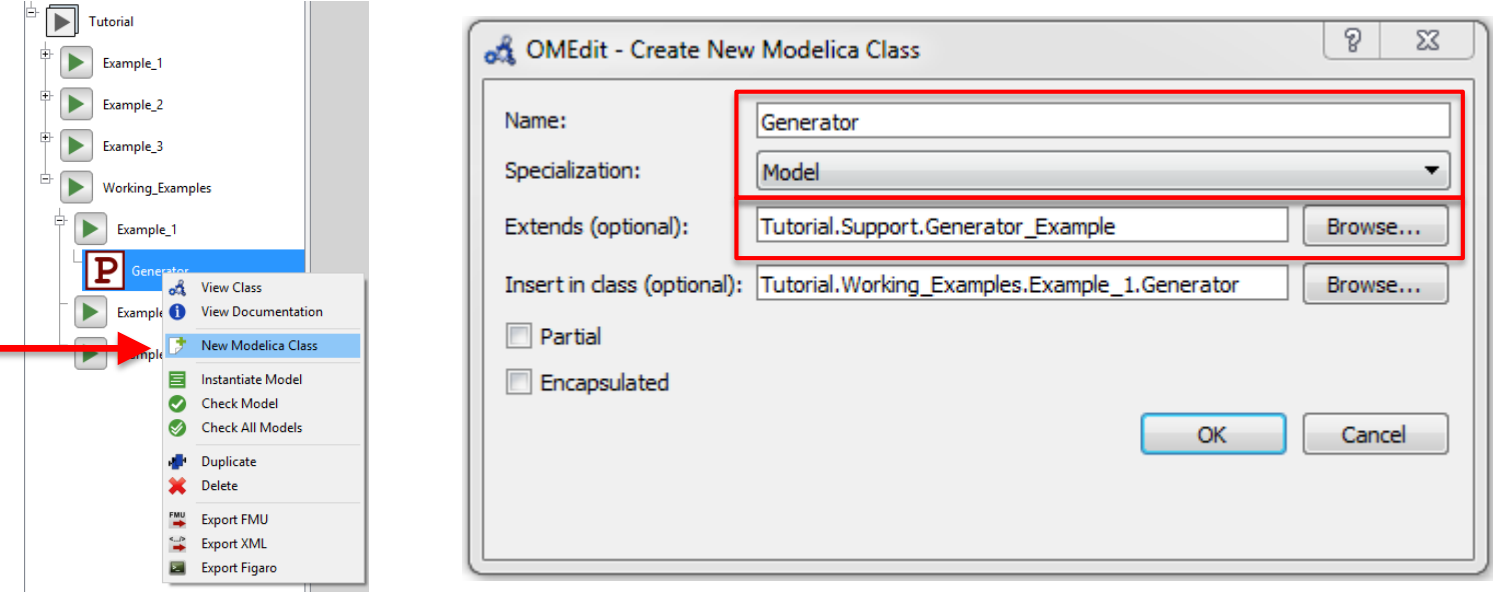

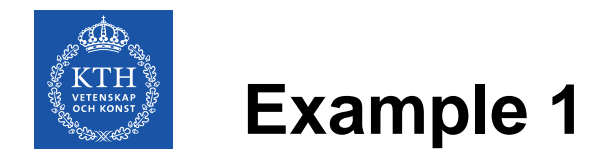

- 6<sup>th</sup> order model of the generator from the PSAT is used
- The model is added by dragging the generator from the library and dropping it to the modelElectrical.Machines.PSATOrder6

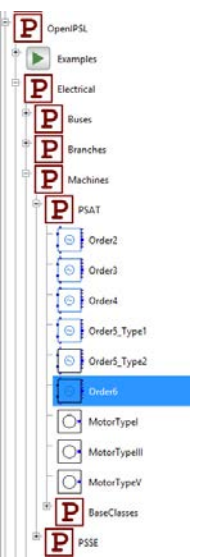

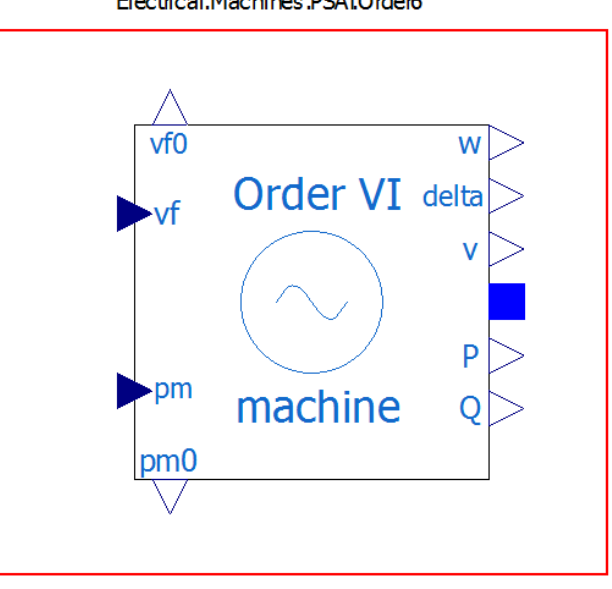

**OPENIPSL TUTORIAL 2017-02-07 17**

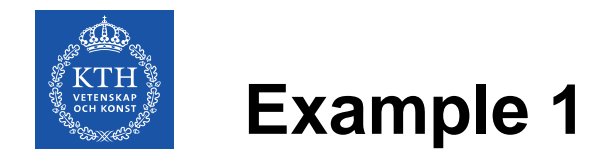

Parameters of the generator are given in the table

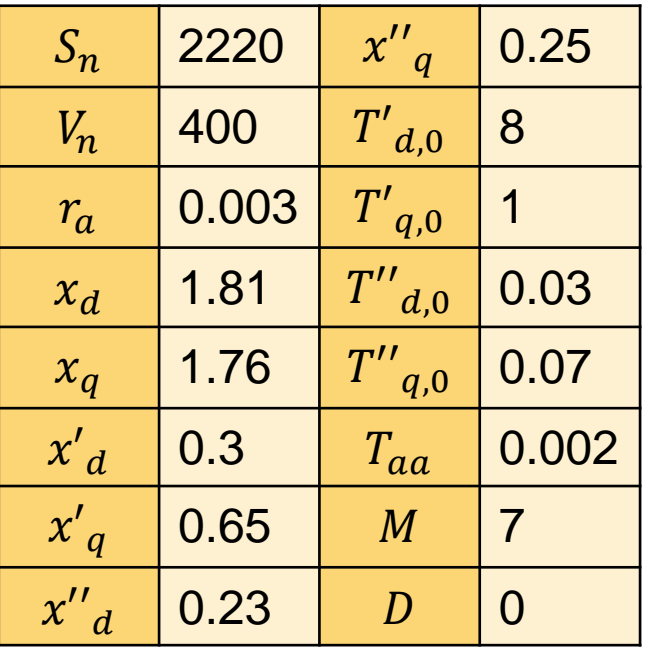

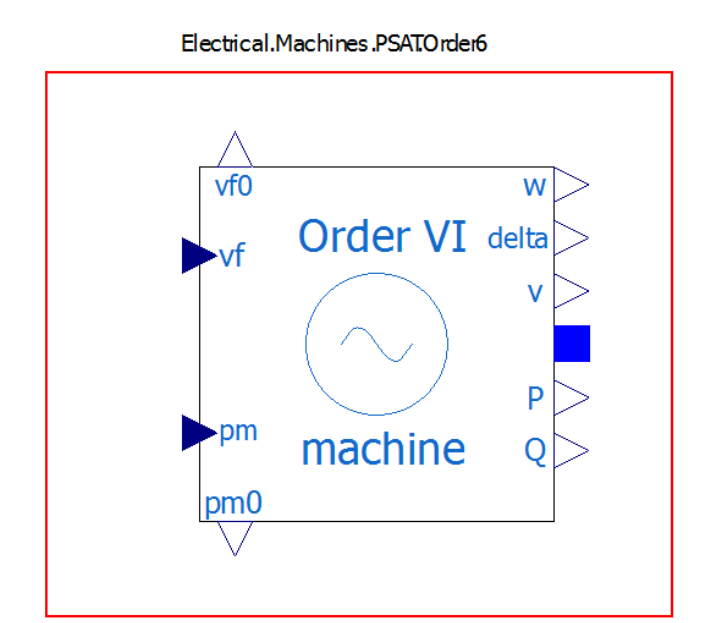

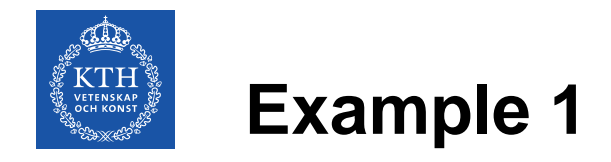

Power flow results:

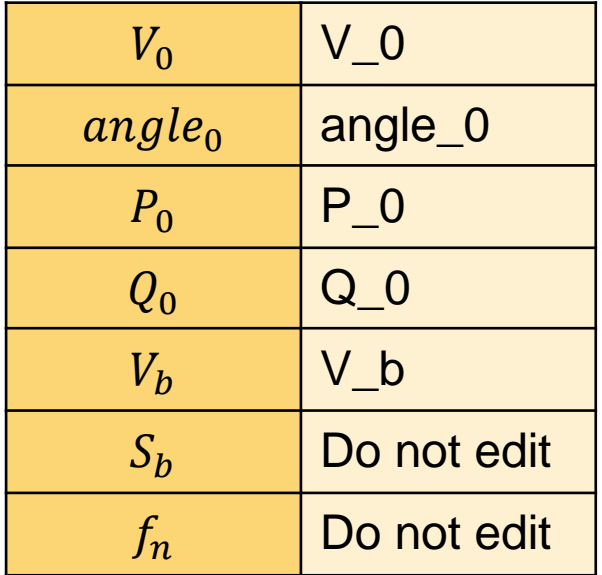

Note: Using the variables (V\_0, angle\_0, etc.) allow to propagate the parameters to the "upper layer" of the generator component

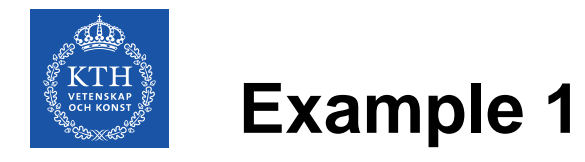

- PSAT model of the AVR Type III is used
- Constant block pss\_off will be used as a zero input to the PSS input signal of the AVR since the PSS is not used
- Parameters:

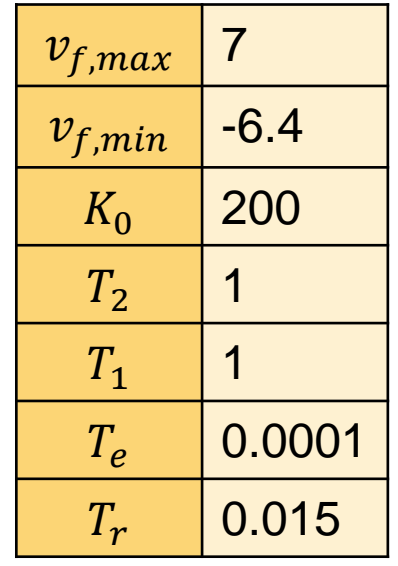

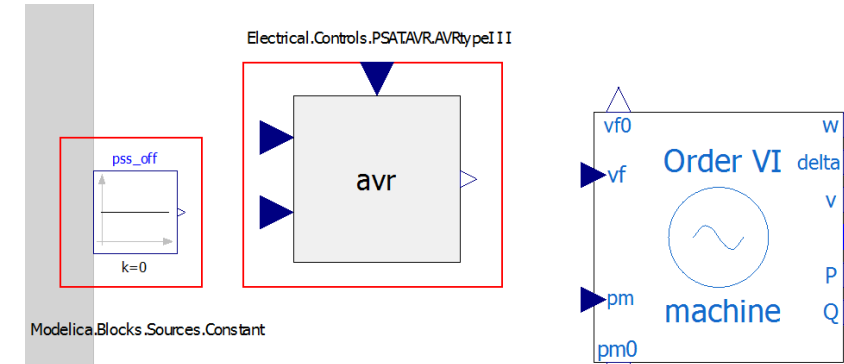

w

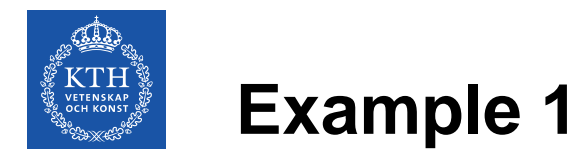

- To finish the generator model, different signals need to be connected
- 1. Machine'sterminal voltage to AVR's input signal 2. AVR's output field voltage to machine's input field voltage 3. Initially calculated mechanical power to input signal of the machine's mechanical power 4. Machine's power terminal to the generator model power terminal 5. Constant pss\_off to the PSS input at the AVR 6. Initial generator field voltage to initial AVR field voltage
- Optionally, icon of the generator model can be altered

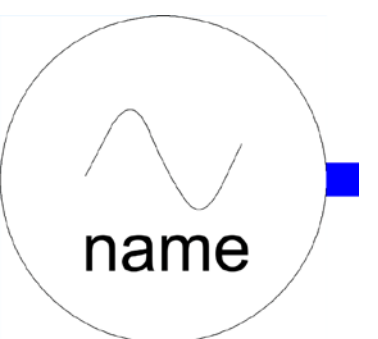

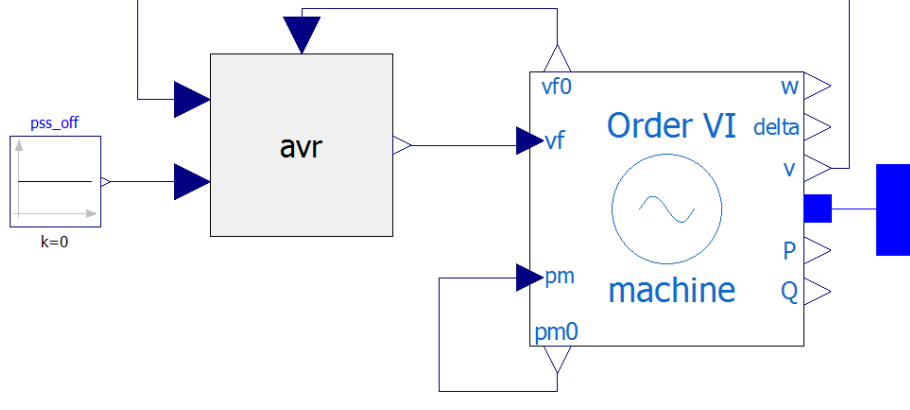

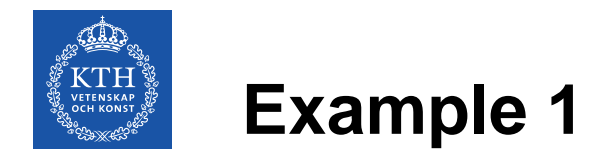

p

- Network package will be created in the *Example\_1* package
- This package is created by right clicking on the *Example\_1* in the *Working\_Examples* package

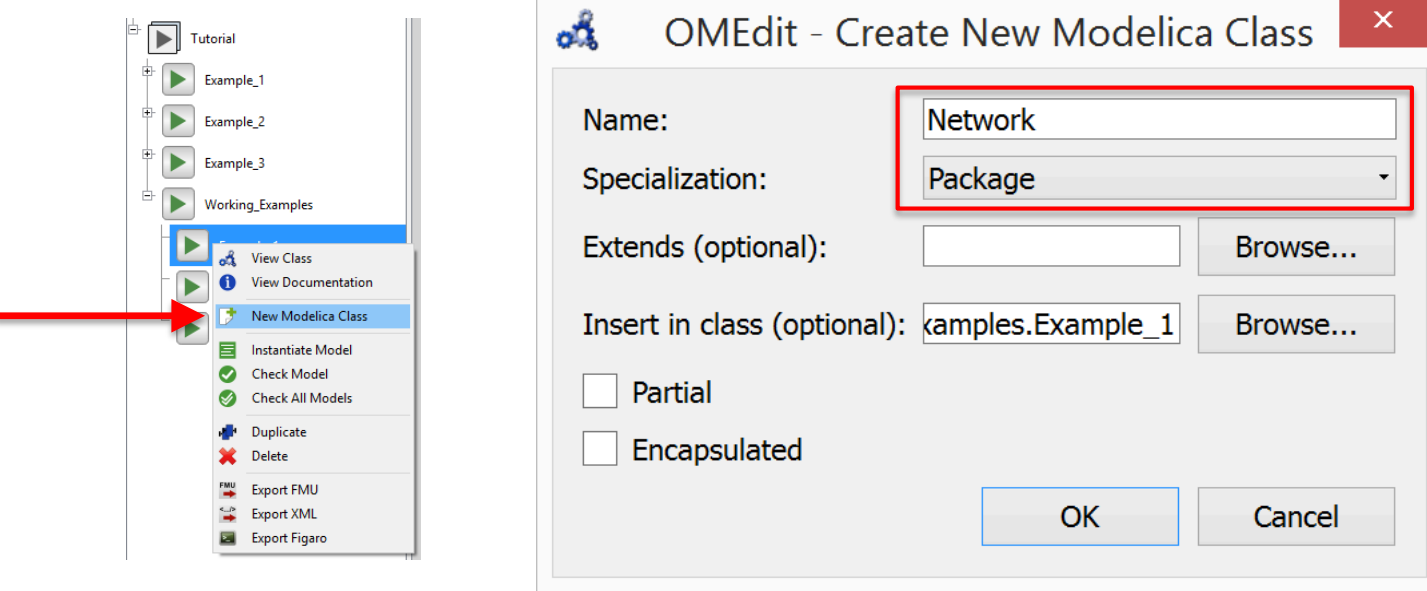

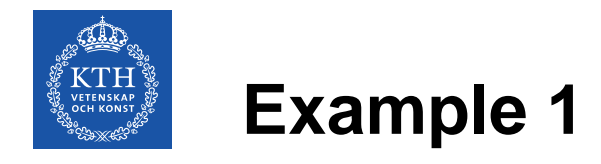

- Network model will be created in the *Network* package
- This package is created by right clicking on the *Network* package
- The name of the network model will be *Example\_1*

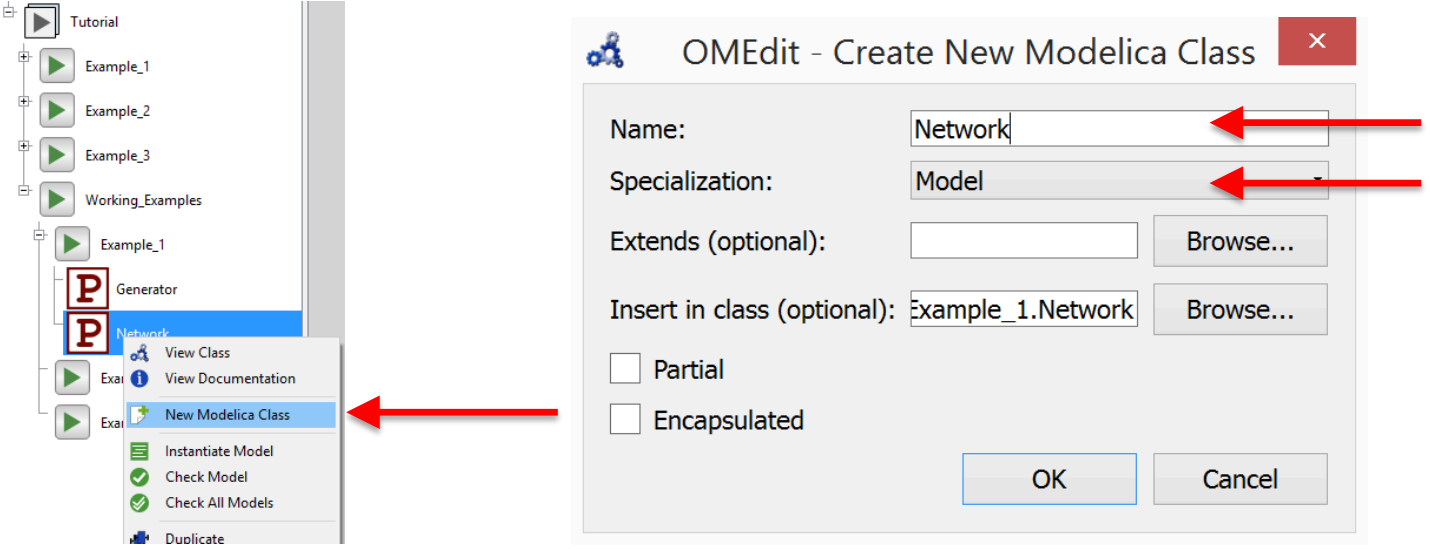

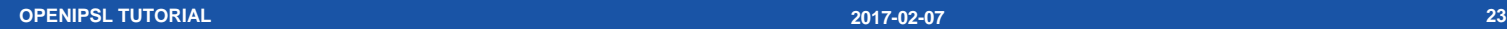

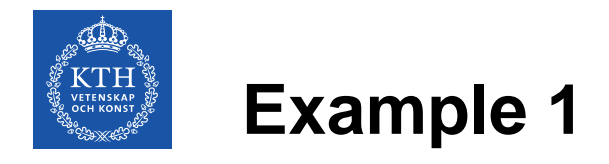

• Created generator model (name it machine) and three bus models are added to the network model Electrical.Buses.Bus

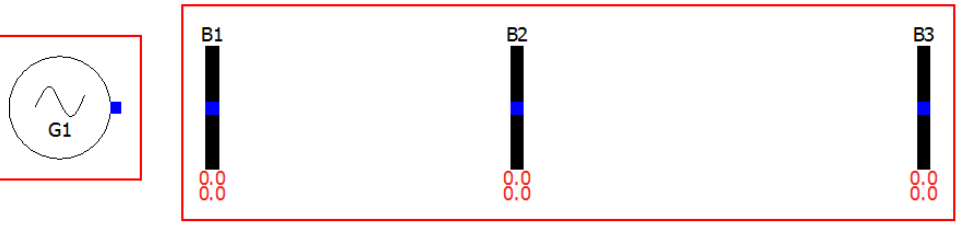

• Also, model *OpenIPSL.Electrical.SystemBase* shall be added to the network model which defines base parameters for all of the components in the network model **System Data** 

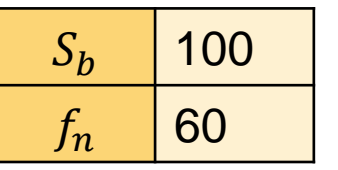

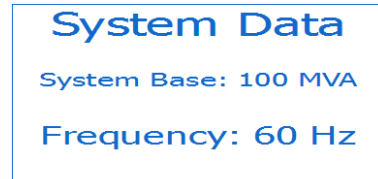

• In *text view* add the **inner** keyword in front of the component declaration

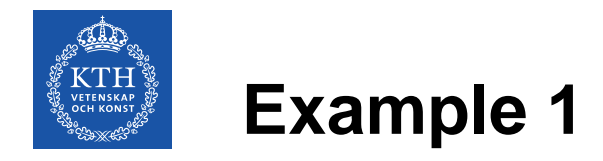

• Transformer and line models are added

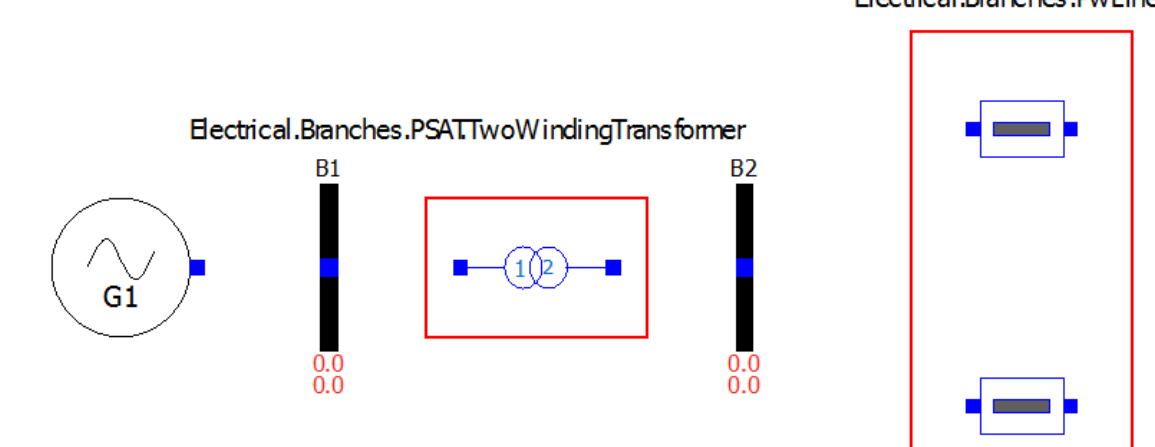

Electrical.Branches.PwLine

**B3** 

 $0.0<sub>0.0</sub>$ 

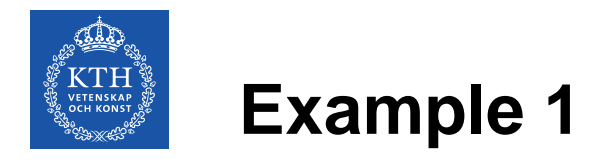

**Transformer** 

• Transformer and line parameters

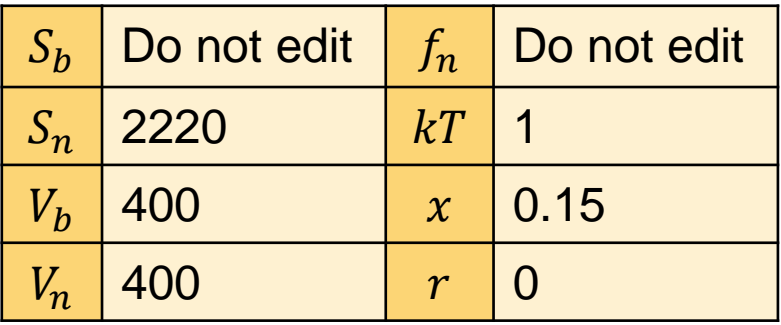

#### Line 1

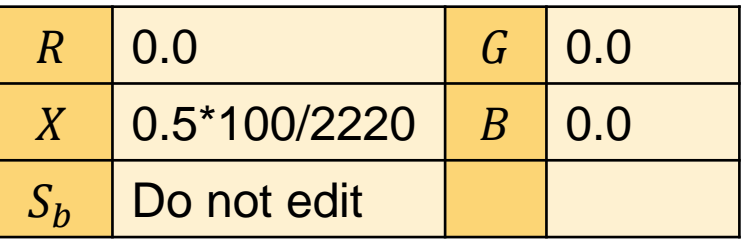

Line 2

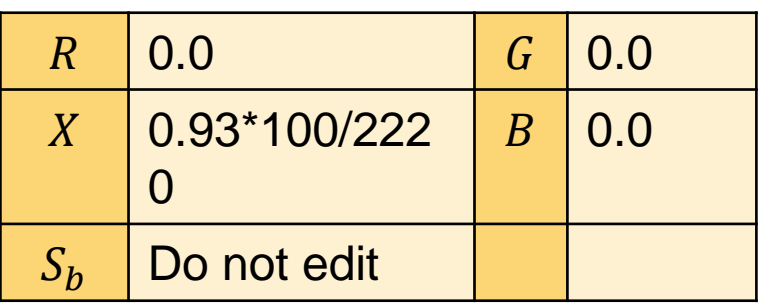

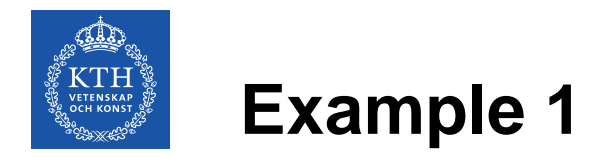

- Infinite bus is added
- Power Flow results are implemented

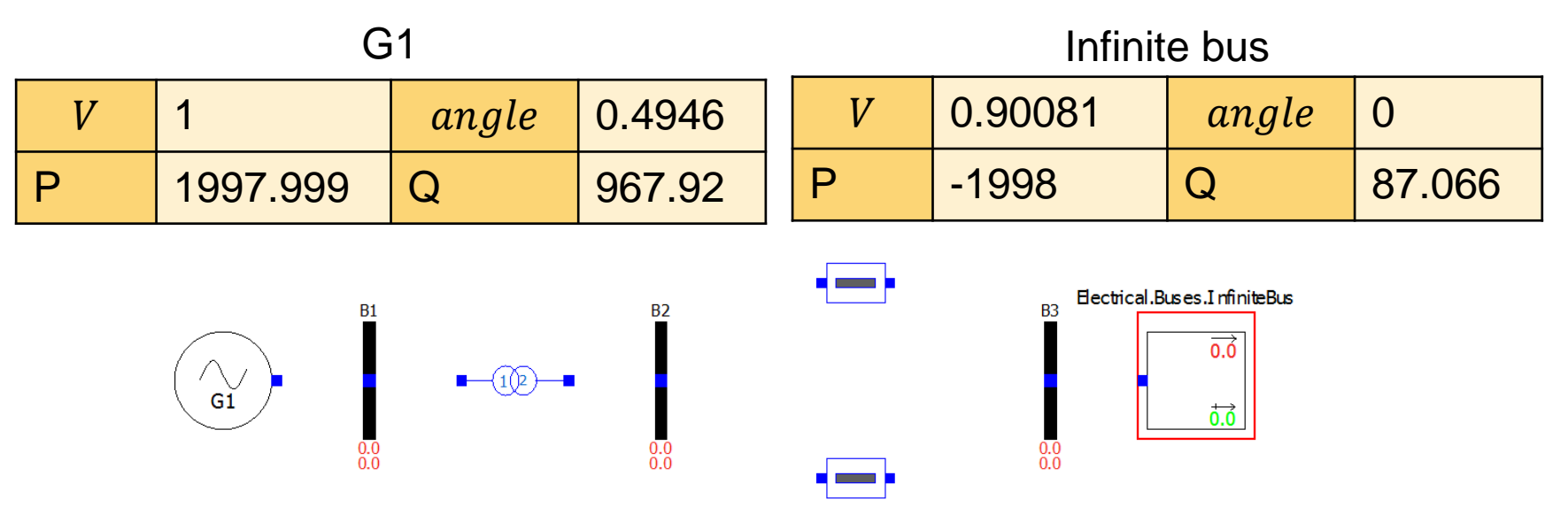

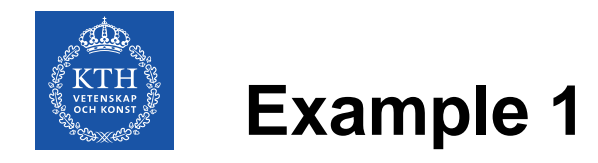

• 3-phase-to-ground fault is added

#### Fault

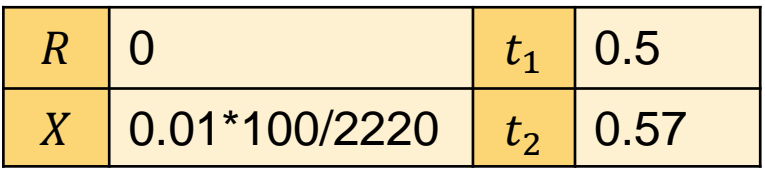

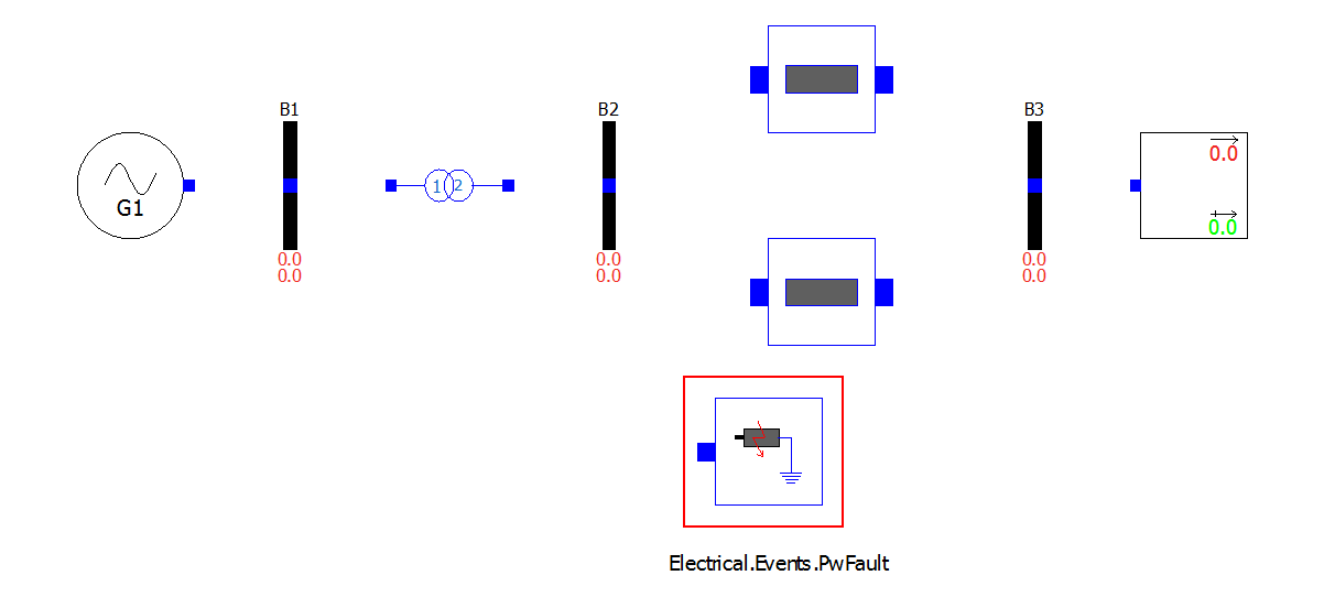

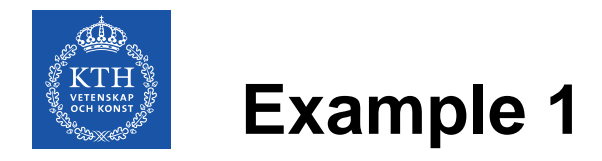

- The network model is completed by connecting all of the components
- Now, the model can be simulated and linearized

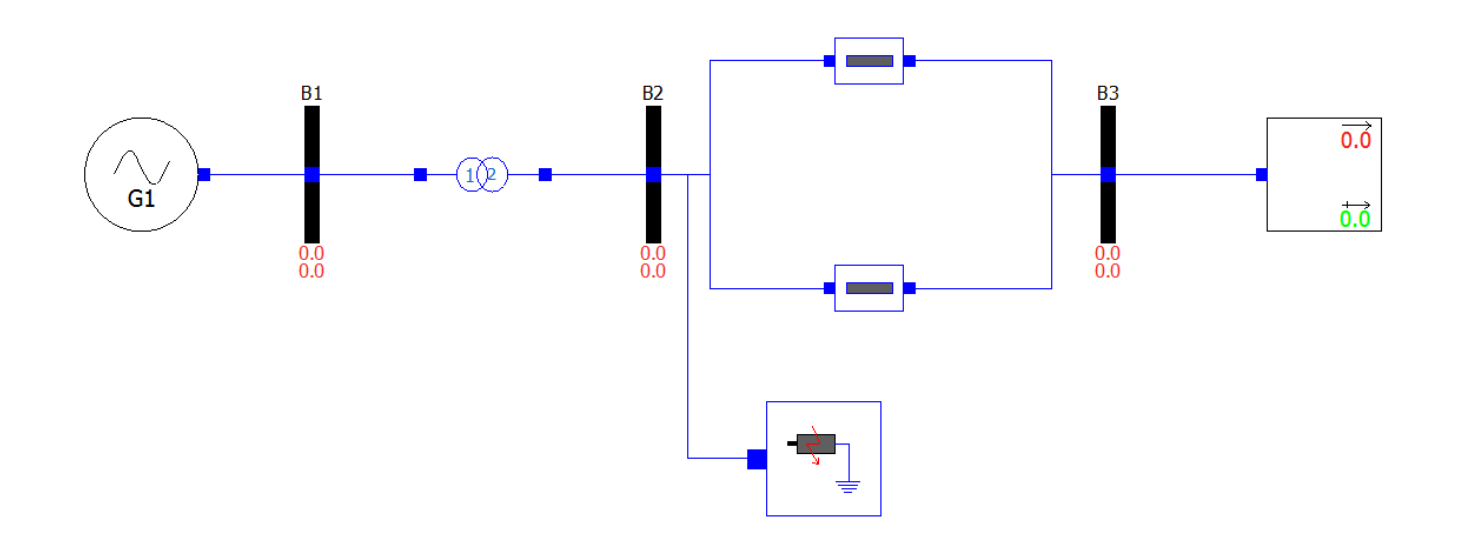

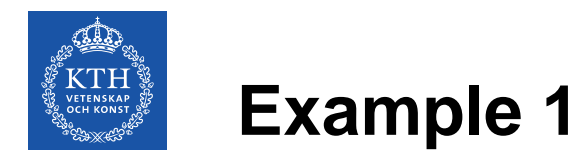

- System will be simulated with 3-phase-to-ground fault at t=0.5s with a duration of 70ms
- Simulation results will be compared with the reference results from the PSAT that will be loaded first
- PSAT results are provided in a file "PSAT\_dyn.csv"
- To load the file, the view should be switched to "Plotting" tab

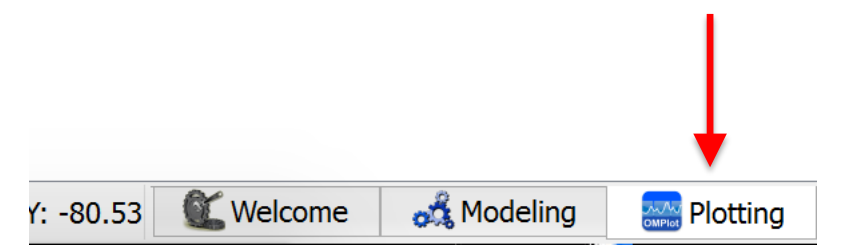

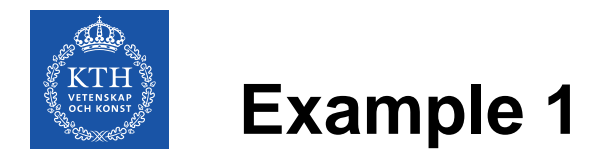

- Result file can be opened by navigating the menu to File->Open Result File(s)
- In the pop-up menu, one has to select "Comma Separated Values" as a file type, navigate to the directory where the file is located and open it

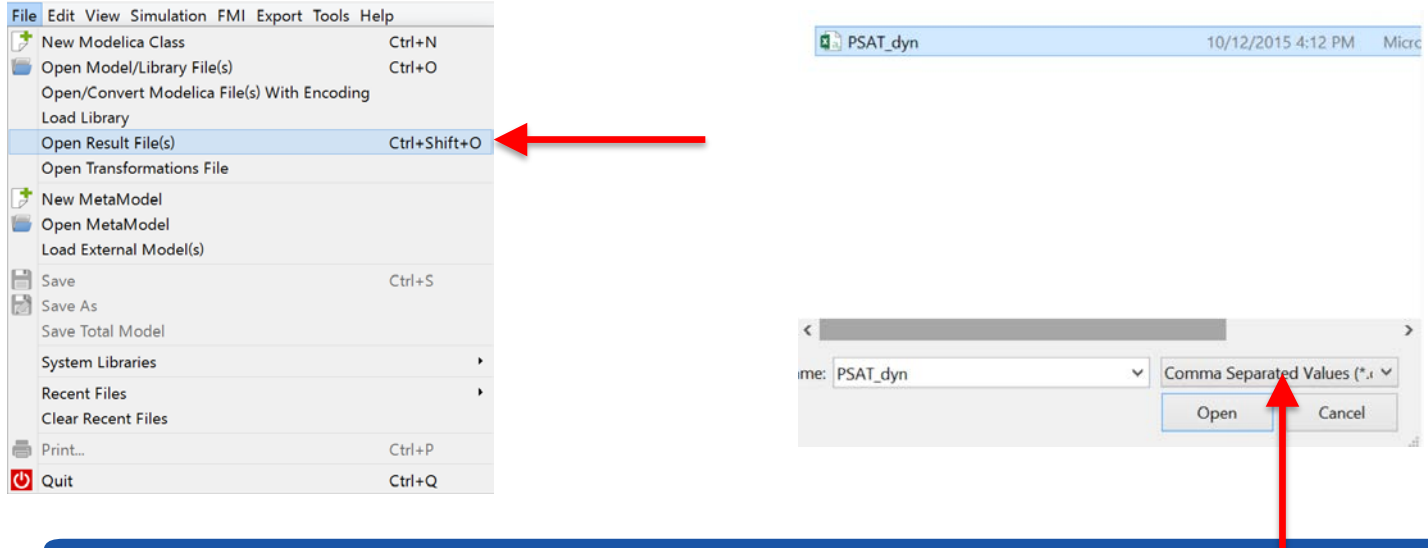

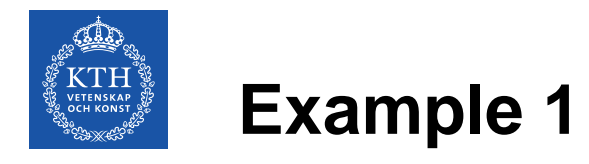

- In the variable browser, three waveforms from the PSAT results are loaded which can be displayed on the plot as it is shown in the figure below
- Loaded waveforms are generator terminal voltage, excitation field voltage and the generator speed

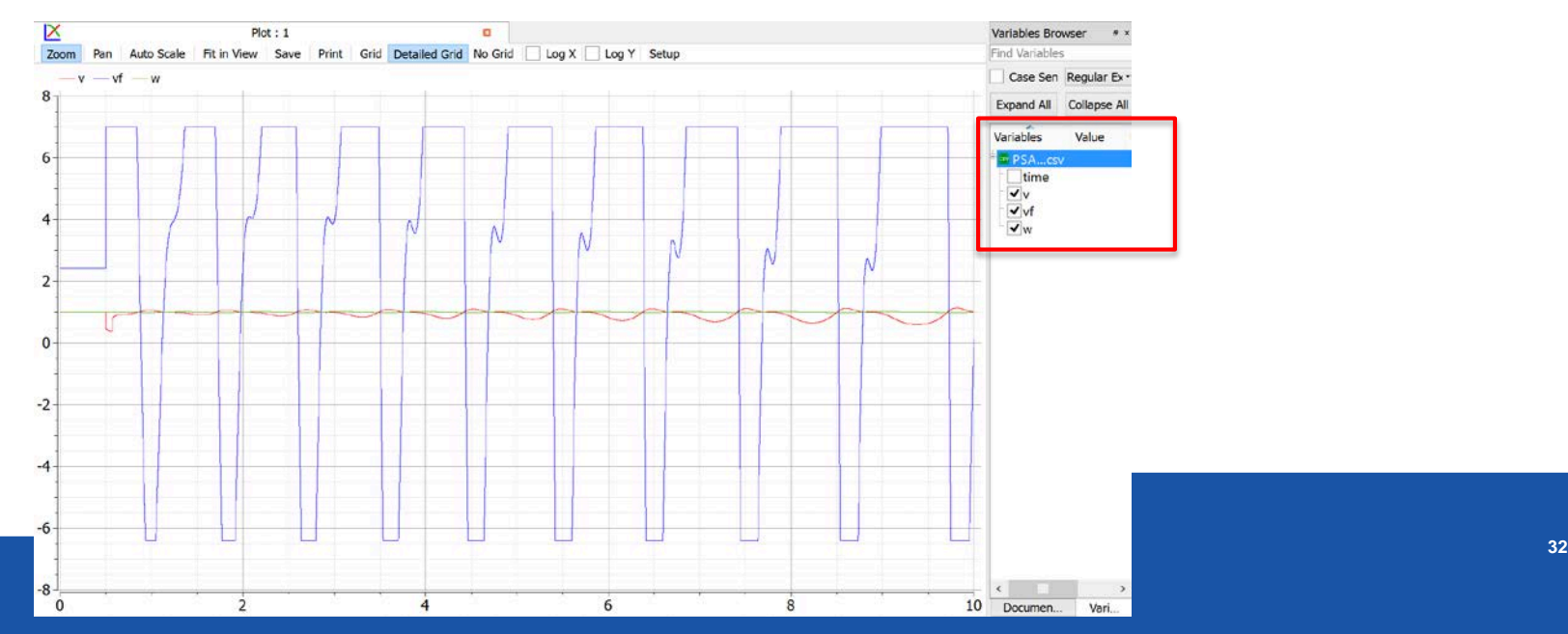

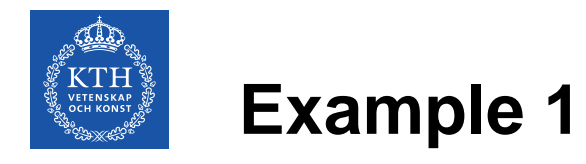

- Before the simulation, solver and its parameters are set to be the same as in the PSAT
- Solver is chosen to be Runge-Kutta with a fixed step
- More solvers can be chosen in Modelica (depending on the tool), however, to match the model's response with the one in PSAT choice of the solver is limited

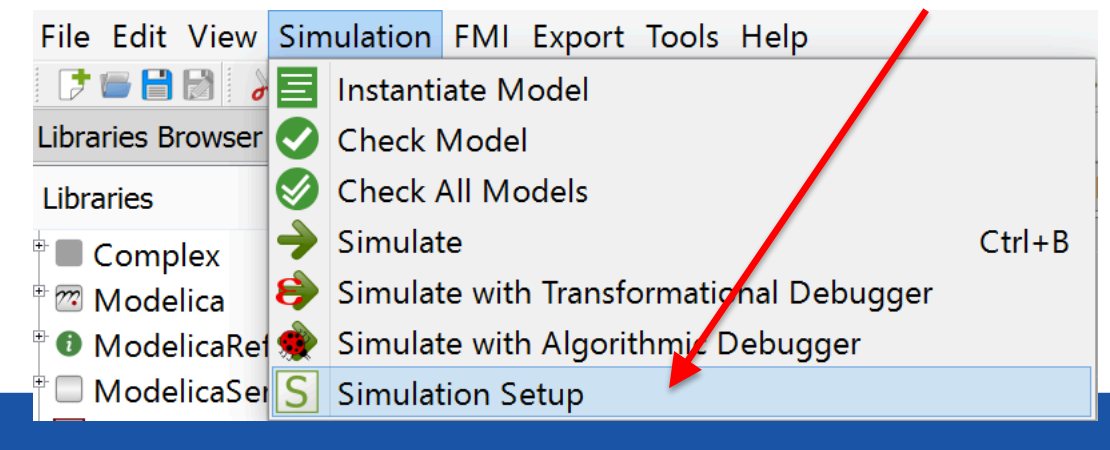

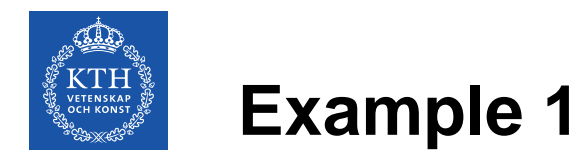

- Simulation time is set to 10s and the tolerance of the solver is set to 1e-6
- The time step is set to 0.0001

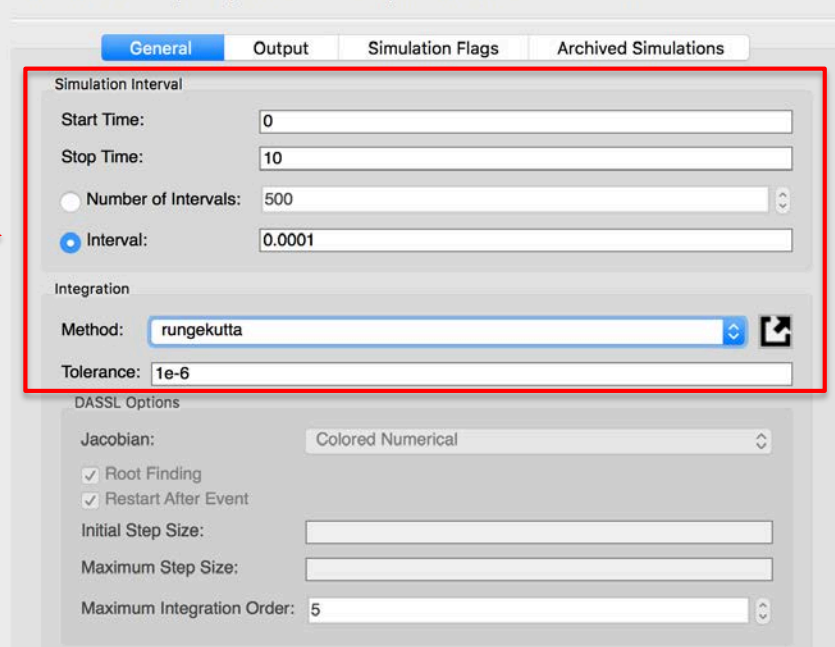

Simulation Setup - OpenIPSL.Examples.Machines.PSSE.GENSAL

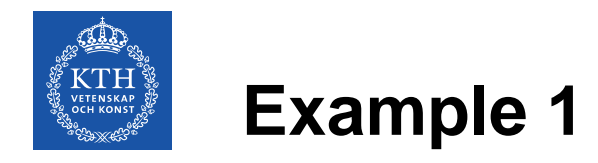

• By pressing the "Simulate" button on the toolbar, simulation of the model is executed

FERM X EN EQGQ \ODOTNK EQG

• Once the simulation is completed, the Variable Browser is populated with the simulation results

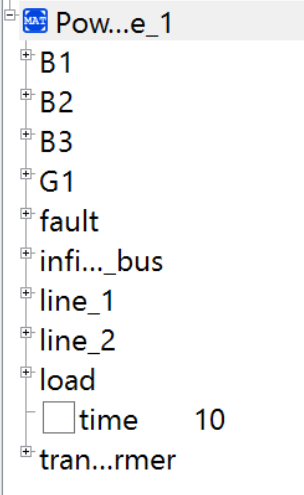

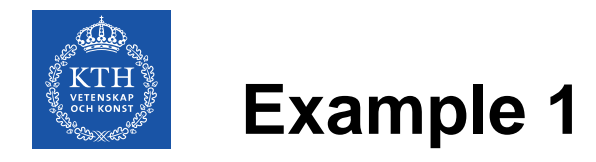

- To display the simulation results or compare it with the results from PSAT, one can mark the check-box next to the variable which will be shown on the plot
- To show the terminal voltage of the generator in PSAT and modelica, variables "PSAT\_dyn.v" and "Example\_1.G1.machine.v" have to be selected

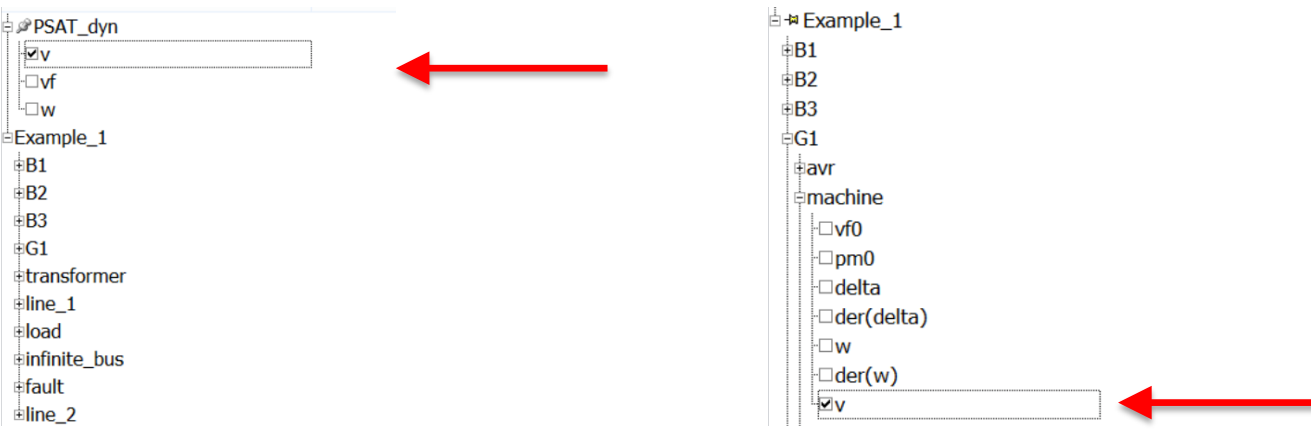

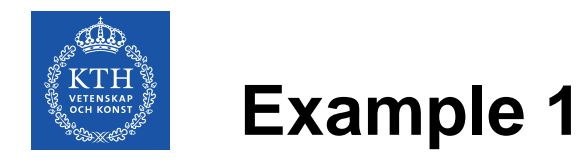

- To display the simulation results or compare it with the results from PSAT, one can mark the check-box next to the variable which will be shown on the plot
- To show the terminal voltage of the generator in PSAT and modelica, variables "PSAT\_dyn.csv.v" and "G1.machine.v" have to be selected

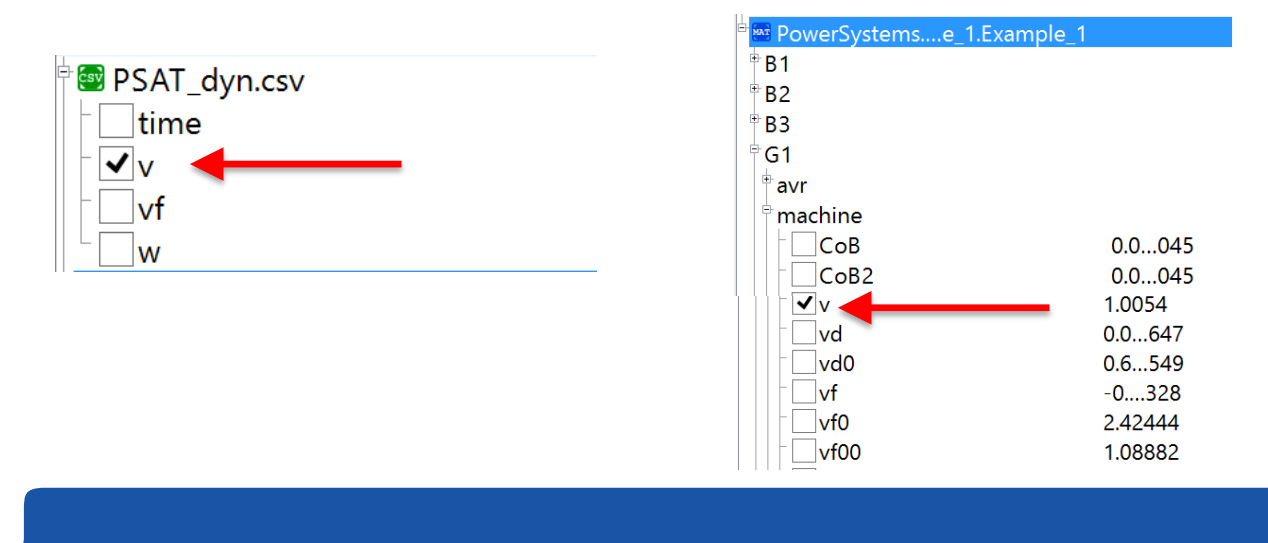

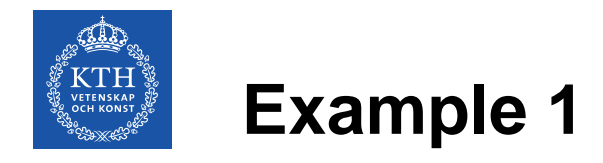

• To be able to distinguish different signals, let's adjust the thickness and the pattern of the signal line

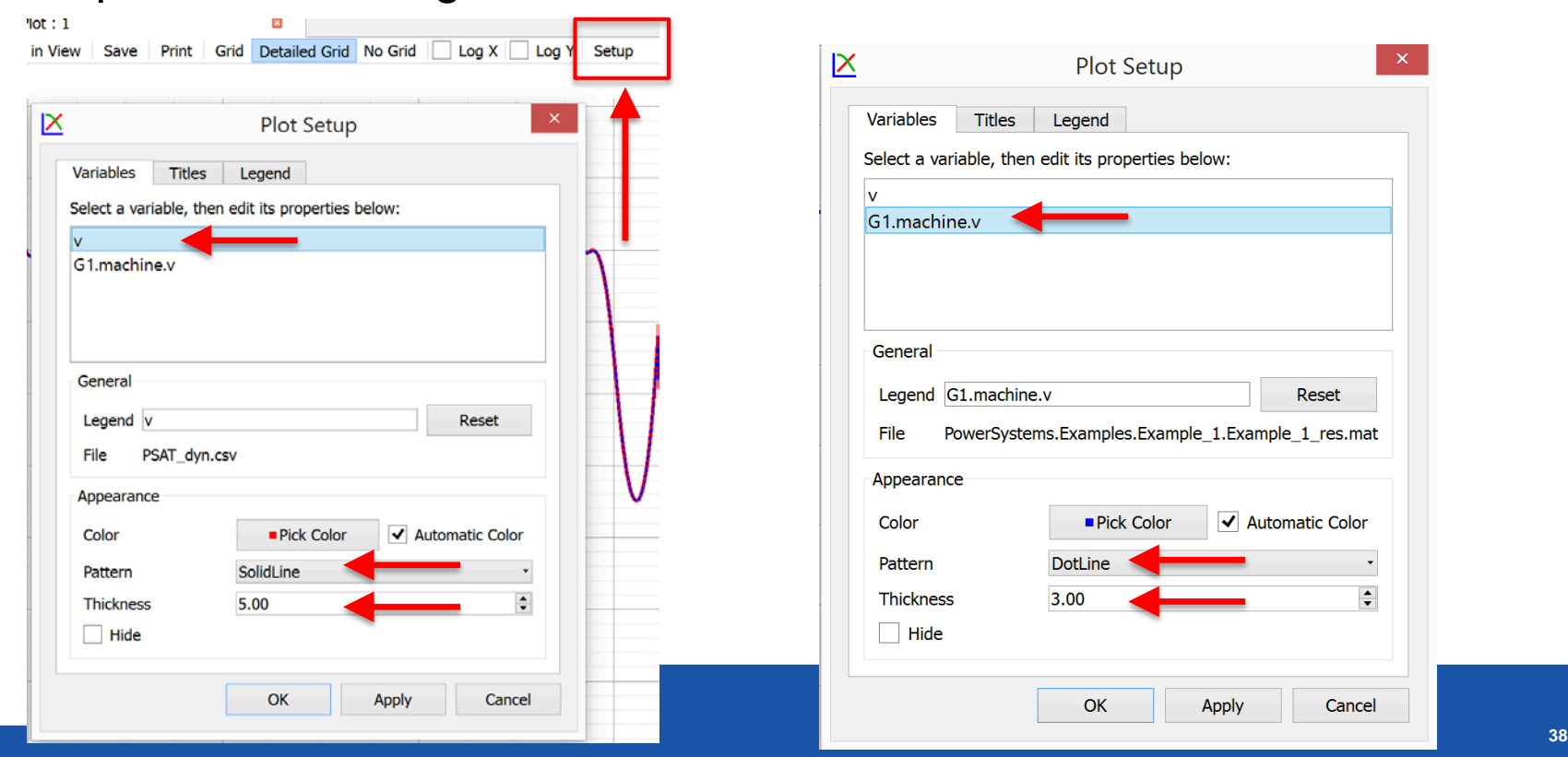

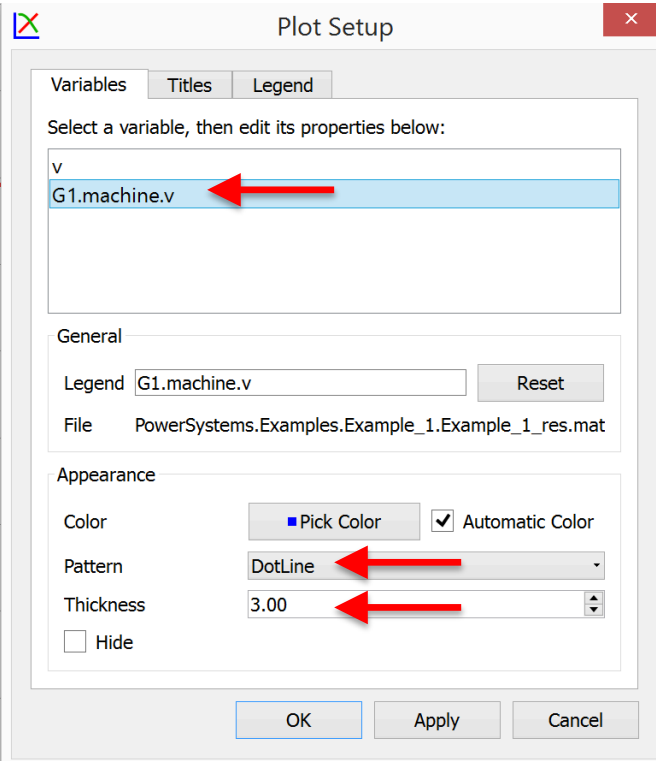

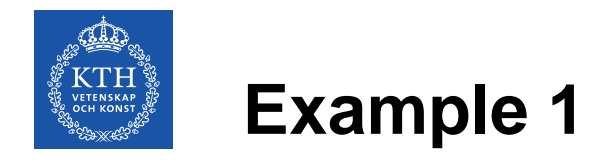

• Previous steps produce the plot shown in the figure below showing that the Modelica produces the same simulation results as the PSAT does

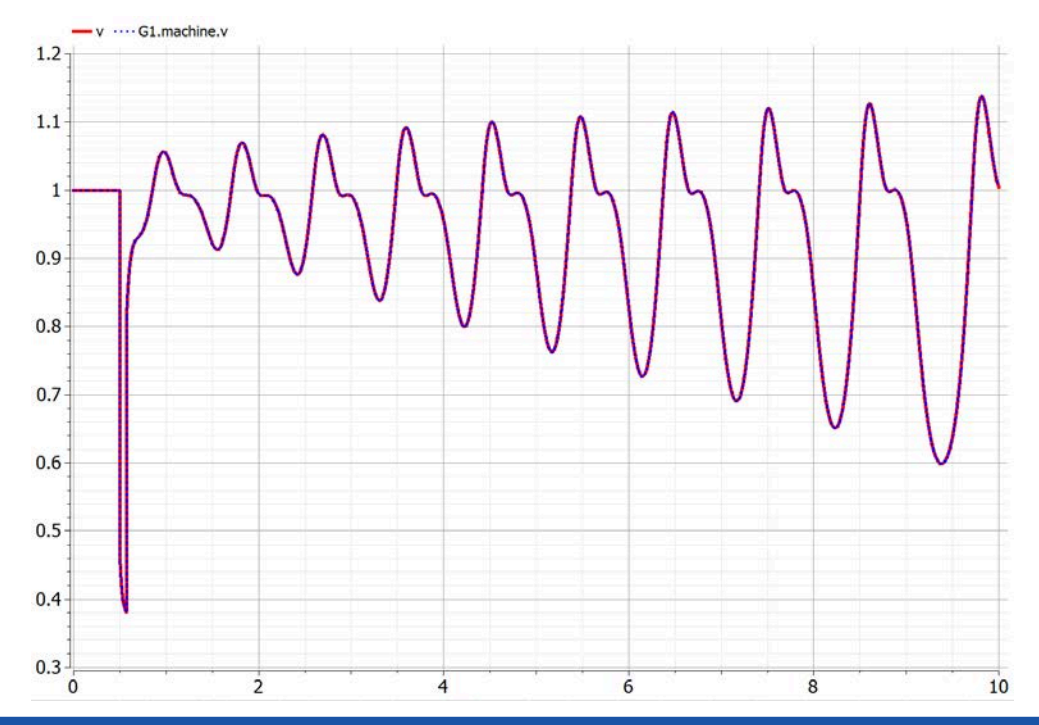

**OPENIPSL TUTORIAL 2017-02-07 39**

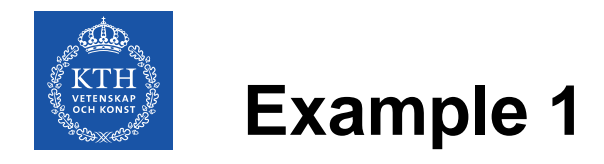

• To linearize the system, OpenModelica scripting will be needed

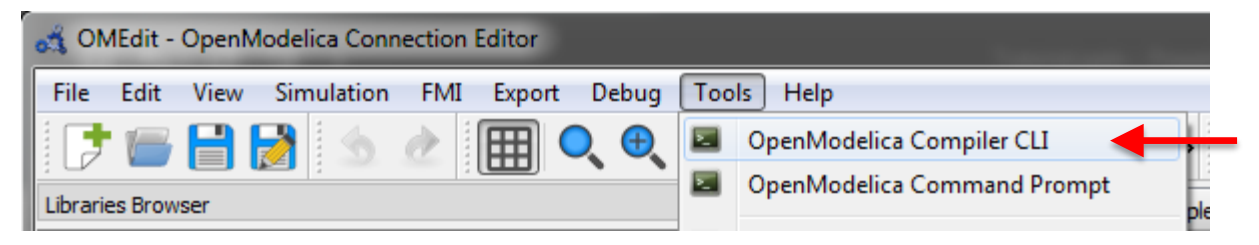

• Along with the library, a set of commands was provided (Command\_List.txt) to linearize the model and extract the A matrix

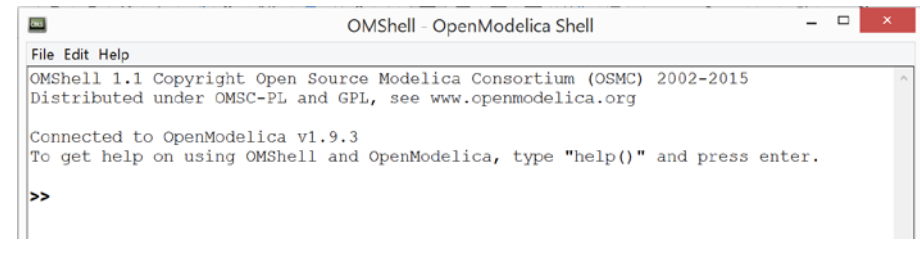

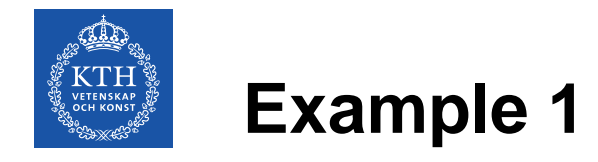

• Copy and paste each line from the Command\_List.txt for Example 1 to the command prompt in OpenModelica

```
# Example 1
linearize(Tutorial.Example_1.Example_1,stopTime=0.0)<br>loadFile("linear_Tutorial.Example_1.Example_1.mo")<br>(a) := getParameterValue(linear_Tutorial_Example__1_Example__1,"A")
(eval, evec) := Modelica.Math.Matrices.eigenValues(A);
```
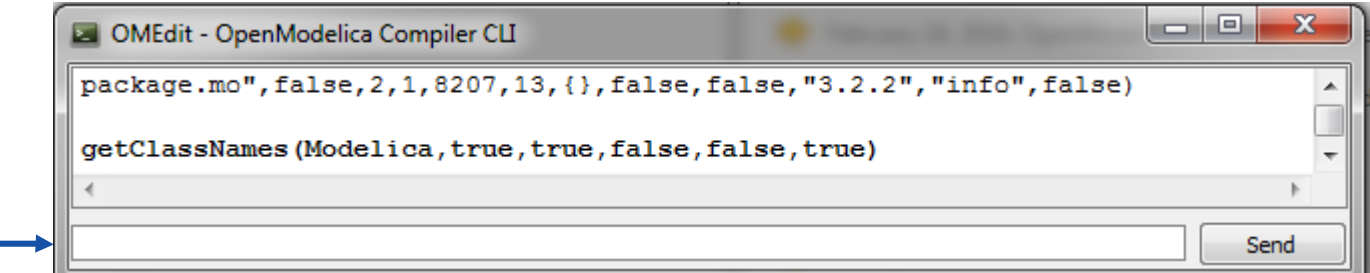

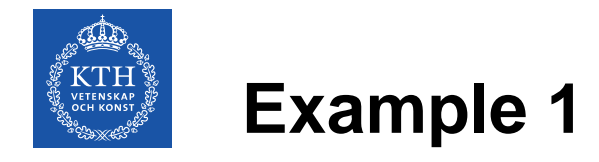

The third command will save the A matrix of the linearized state-space model in the variable a as a string

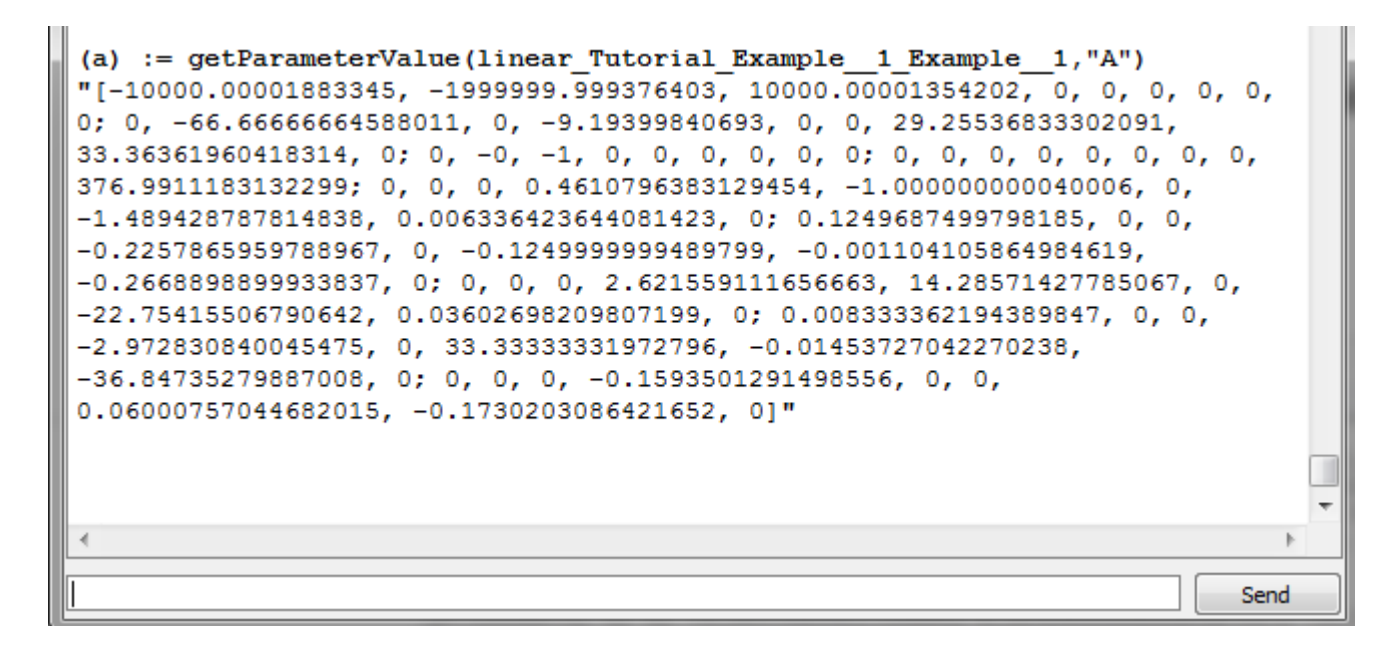

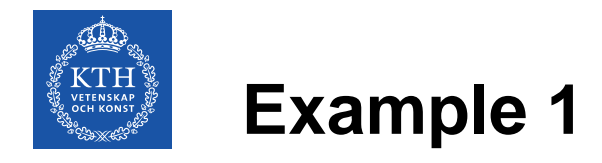

• Copy the output from the previous command without the quotation marks by pressing Ctrl+C

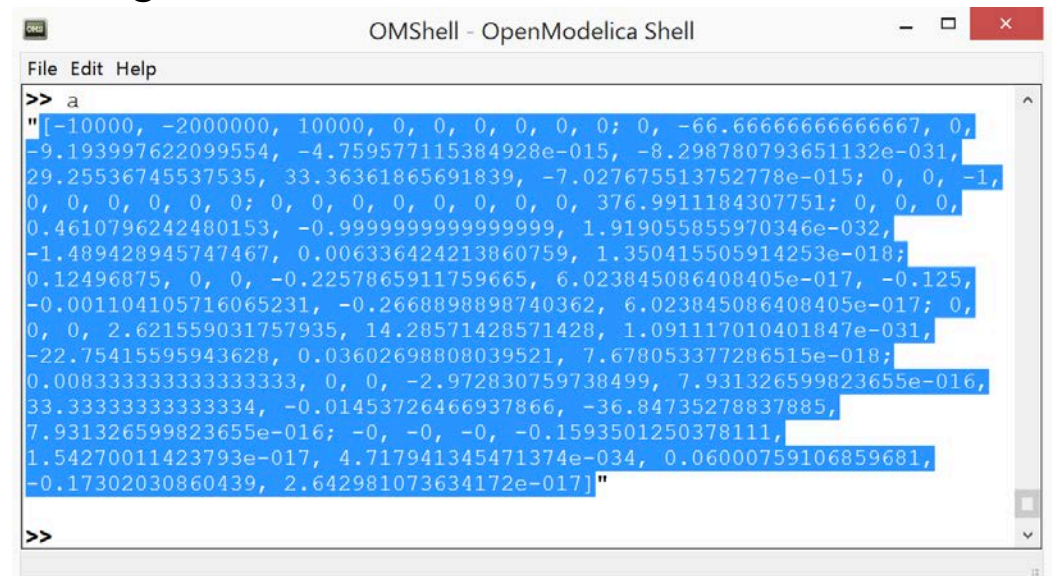

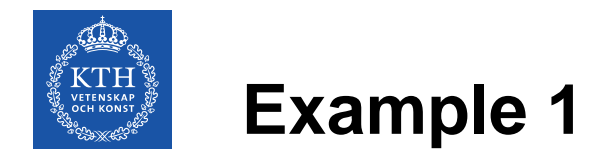

• To save the matrix A as a matrix of Real values type  $A : =$  and then press Ctrl+V to paste the copied matrix

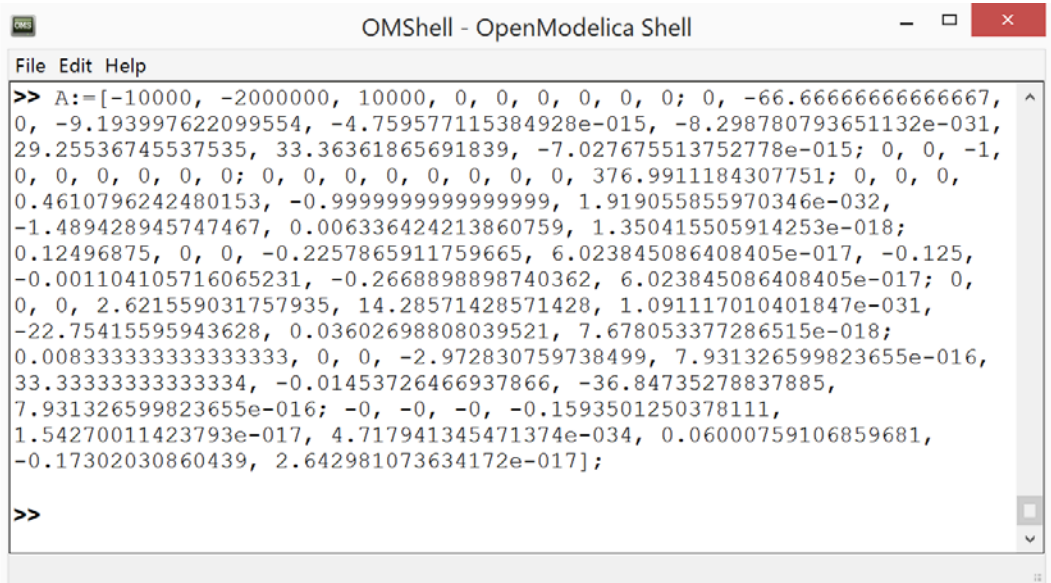

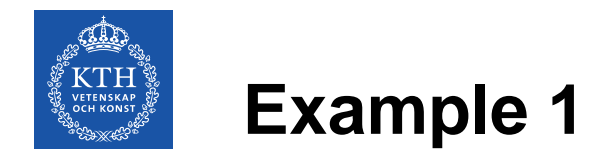

• It is known that the eigenvalues of the linearized system can be found by solving the following equation:

$$
det(A - \lambda I) = 0
$$

This can be done by executing the last command (eval,evec) := Modelica.Math.Matrices.eigenValues(A);

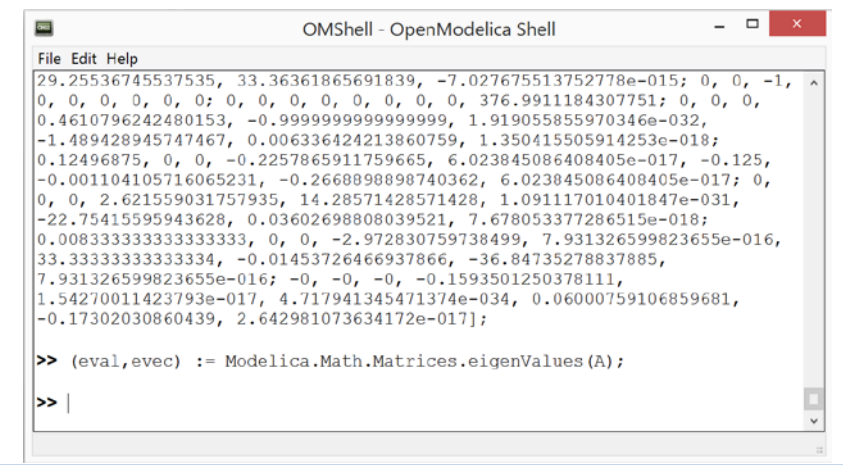

**OPENIPSL TUTORIAL 2017-02-07 45**

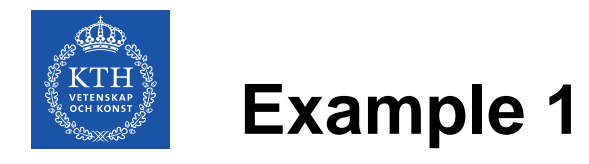

- The eigenvalues are now stored in the eval variable and they can be listed by executing eval
- Groups of numbers are listed where the first number is real part of the system's pole and the second one is the imaginary part

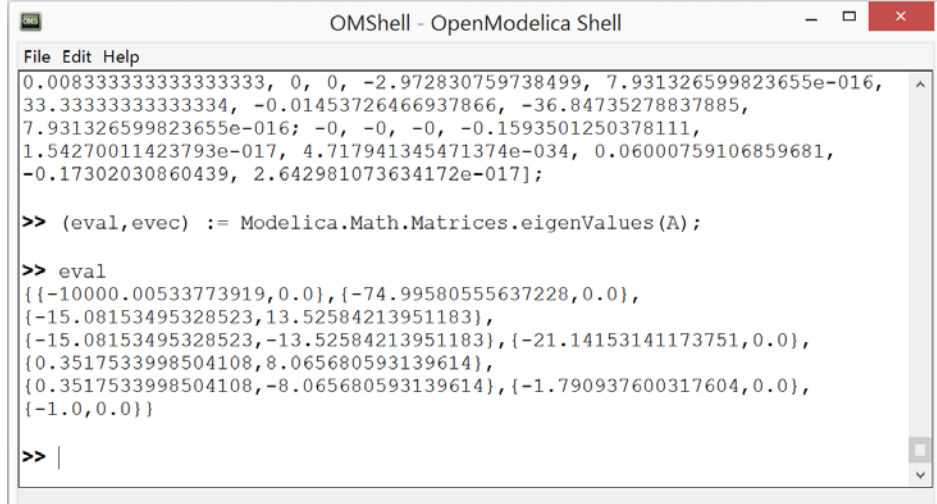

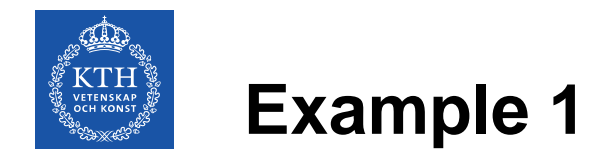

It can be seen that the pair of conjugate poles exists on the right side of the stability plane and thus, the behavior of the system is unstable

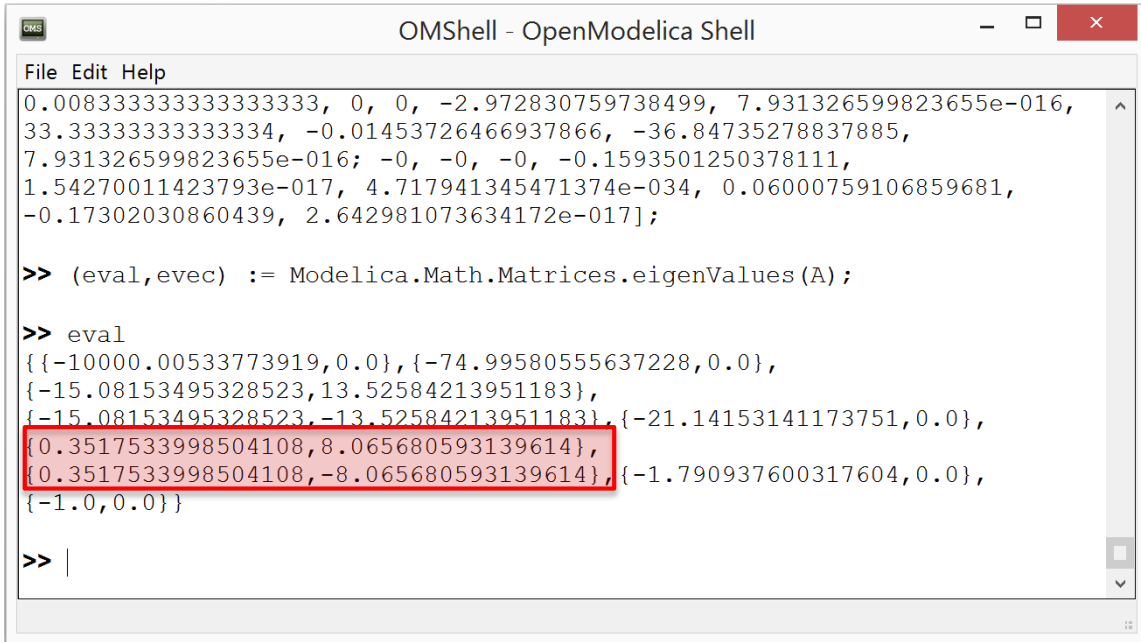

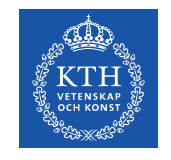

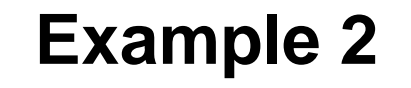

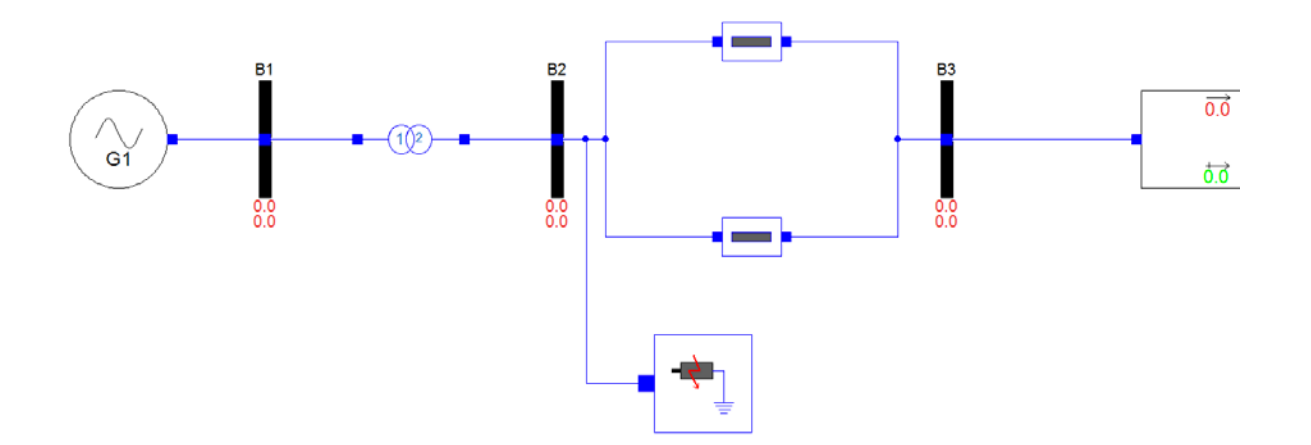

- In the Example 1, it was shown that the system was unstable with a pair of poles on the right side of the stability plane
- In the Example 2, Power System Stabilizer (PSS) will be added to the generator in order to stabilize the system

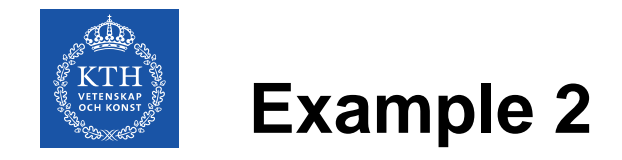

• The work on Example 2 should continue with the files prepared in a package Tutorial.Working\_Examples.Example\_2

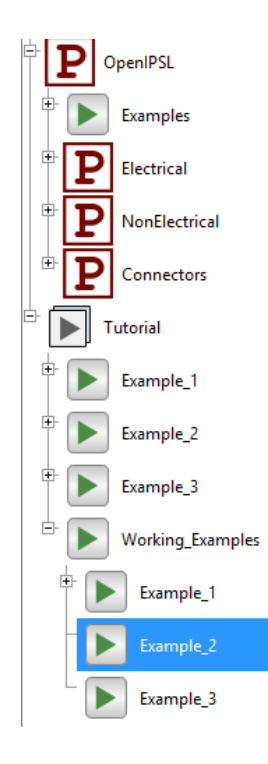

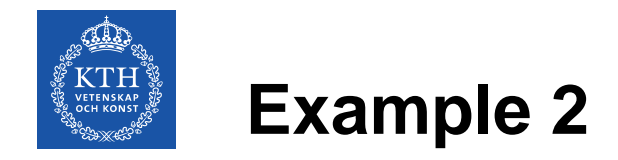

The first step is to add the model of the PSS Type II and the summation block to the model of the generator

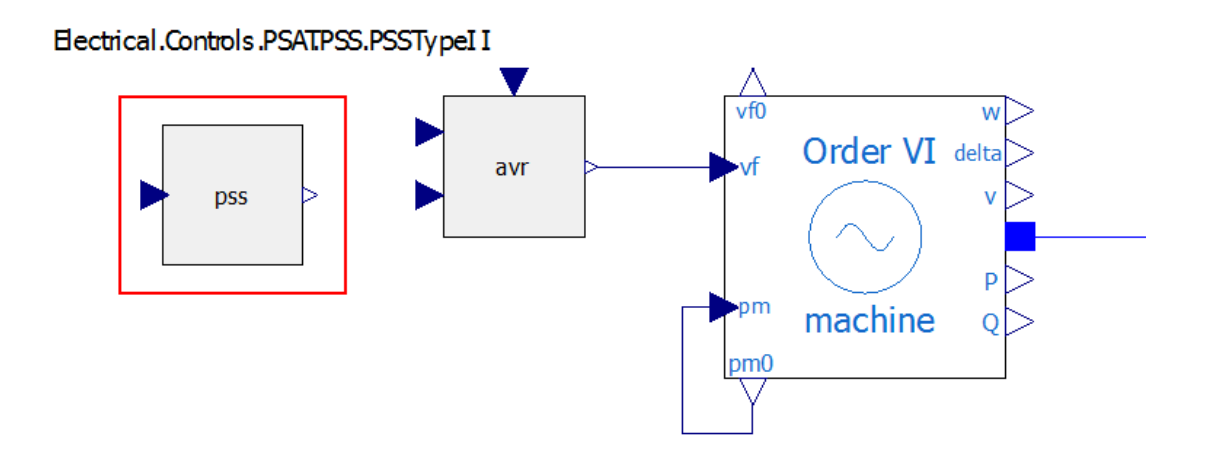

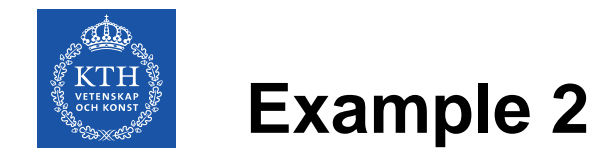

• The internal control structure of the PSS can be accessed by rightclicking on the PSS block and selecting *"View Class"*

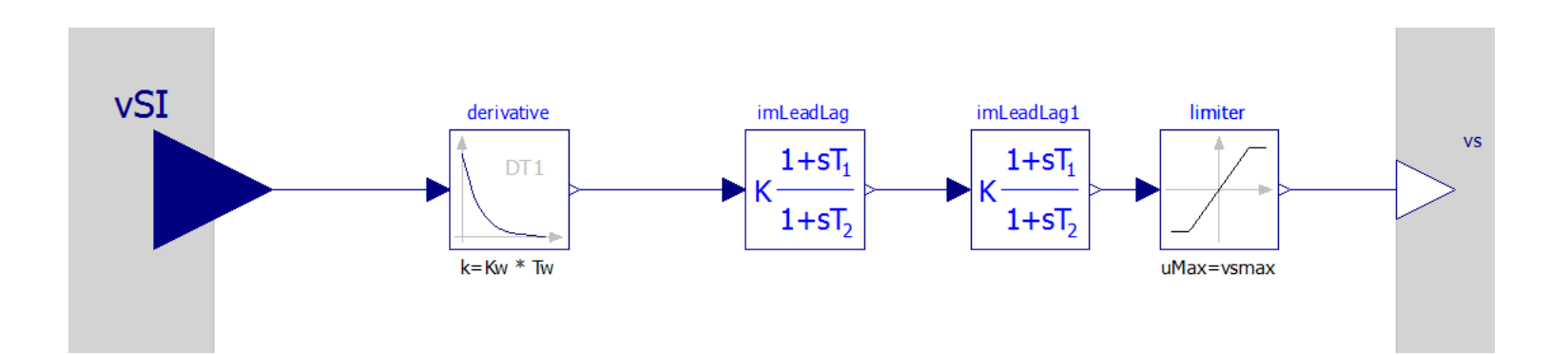

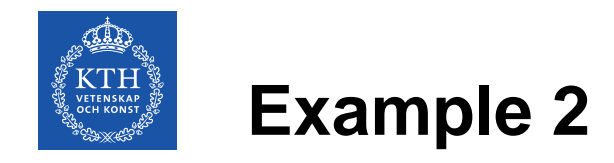

#### **Generator – Step 1**

PSS should be parameterized as shown in the table

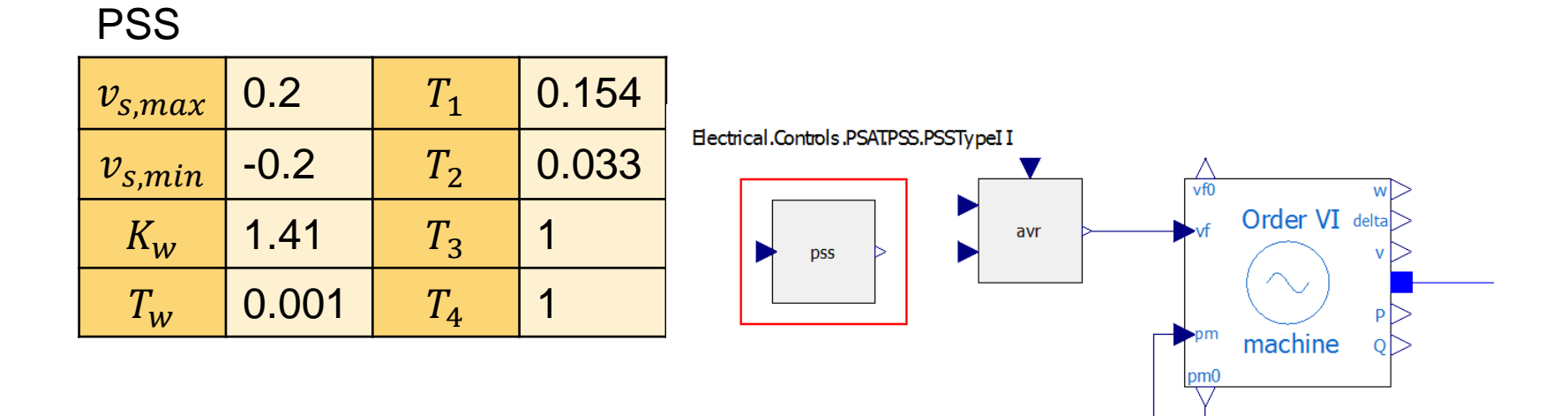

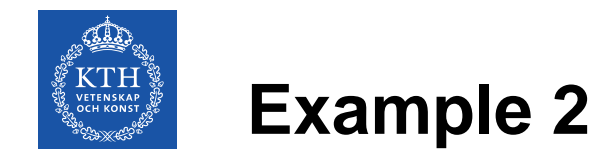

#### **Generator – Step 2**

• When the signals of the generator model are connected as shown, model of the generator is completed

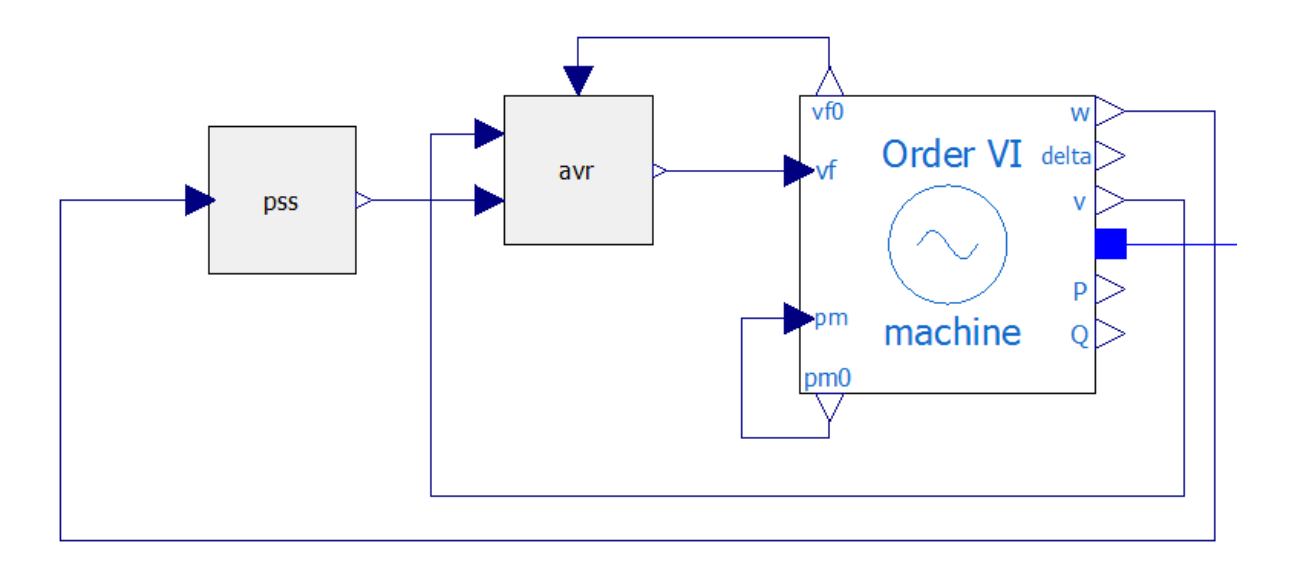

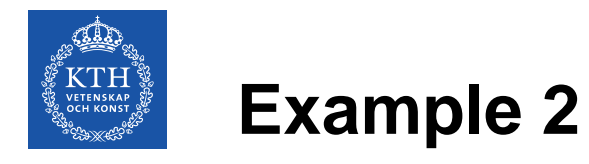

- Simulation steps can be repeated as it was shown in the Example 1
- This time, reference simulation results from the PSAT can be found in the file "PSAT\_dyn\_PSS.csv"
- After the simulation is executed, variable browser should look as it is shown below

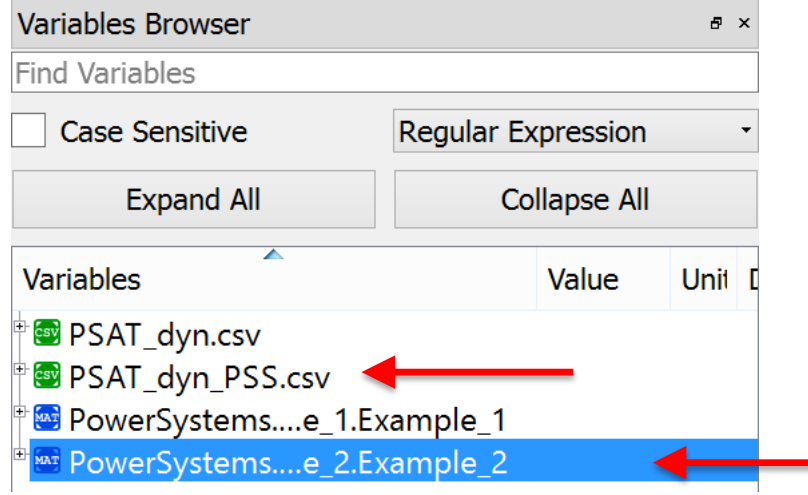

**OPENIPSL TUTORIAL 2017-02-07 54**

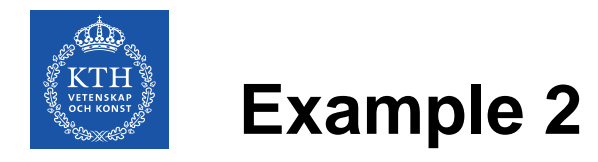

- Simulation results can be plotted again
- Comparison of the PSAT and Modelica simulation results of the PSS signal is shown on the figure below

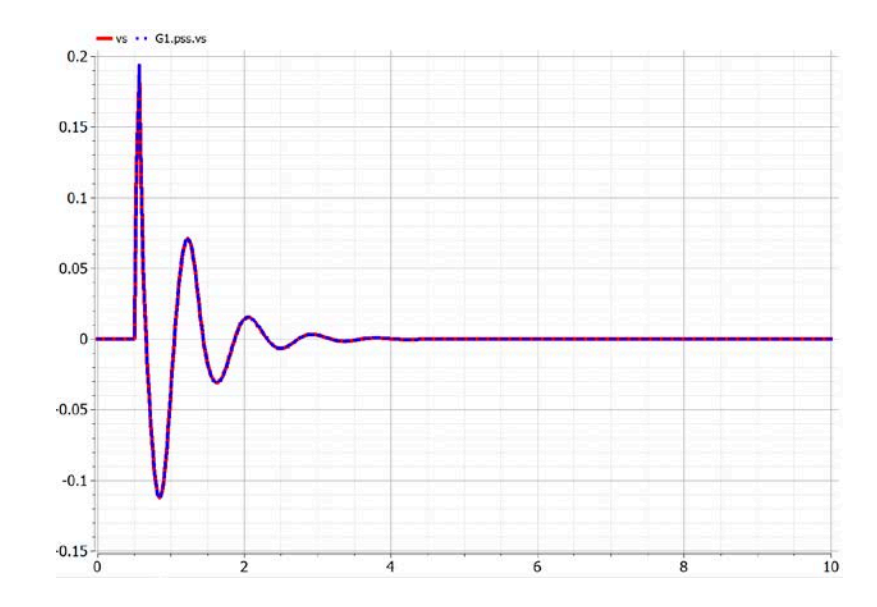

**OPENIPSL TUTORIAL 2017-02-07 55**

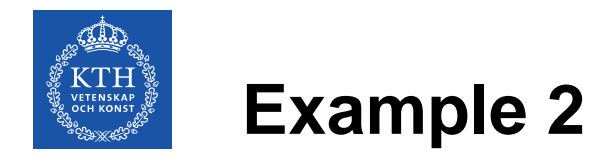

• To linearize the system, OpenModelica scripting will be needed

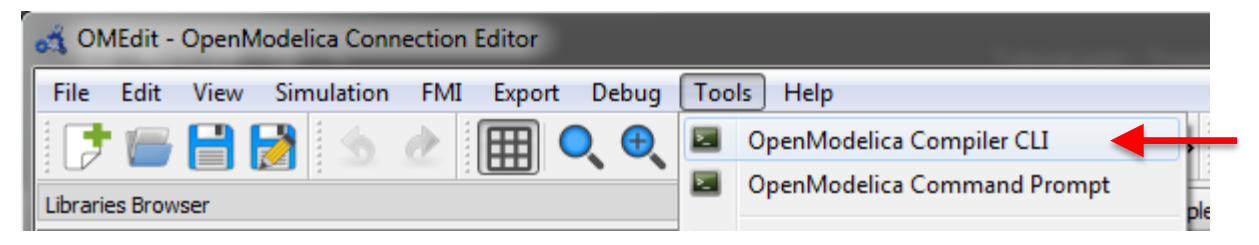

• Along with the library, a set of commands was provided (Command\_List.txt) to linearize the model and extract the A matrix

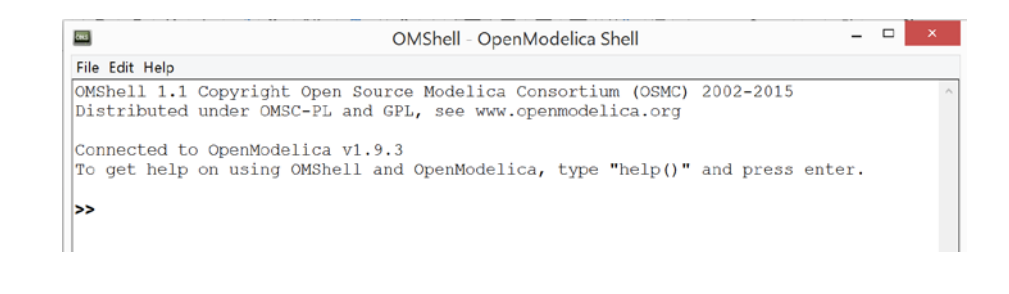

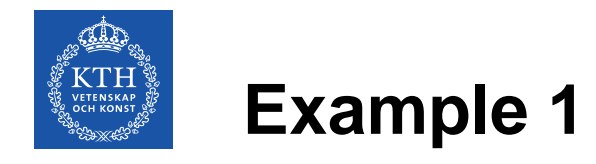

• Copy and paste each line from the Command\_List.txt for Example 1 to the command prompt in OpenModelica

```
# Example 2
|linearize(Tutorial.Example_2.Example_2,stopTime=0.0)<br>|loadFile("linear_Tutorial.Example_2.Example_2.mo")<br>|(a) := getParameterValue(linear_Tutorial_Example__2_Example__2,"A")
```

```
(eval,evec) := Modelica.Math.Matrices.eigenValues(A);
```
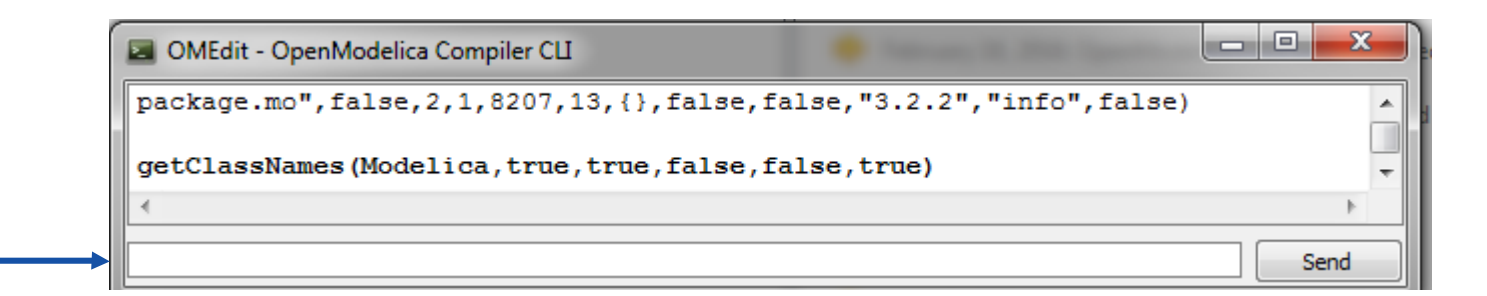

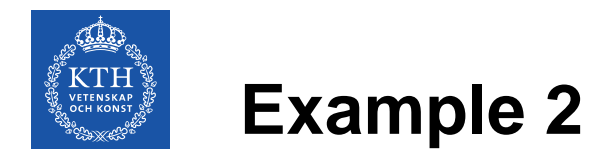

- The rest of the steps shall be repeated as it was shown in Example 1
- The same procedure with a linearized system from Example 2 results in the new set of eigenvalues

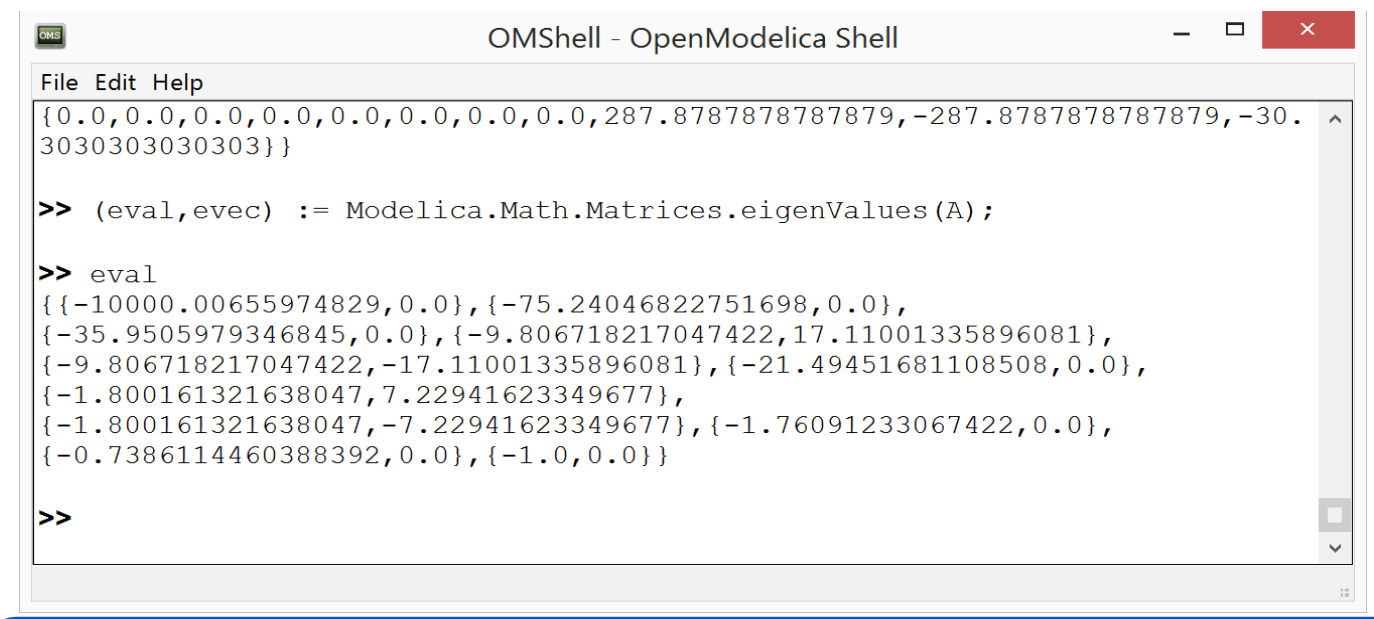

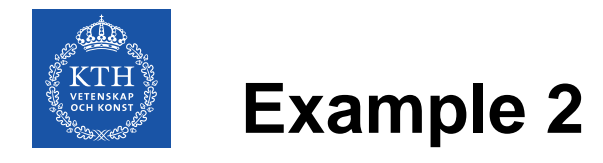

The conjugate pair of poles that was on the right side of the plane in Example 1 was, by introducing the PSS, moved to the left side of the stability plane and, thus, the system is now stable

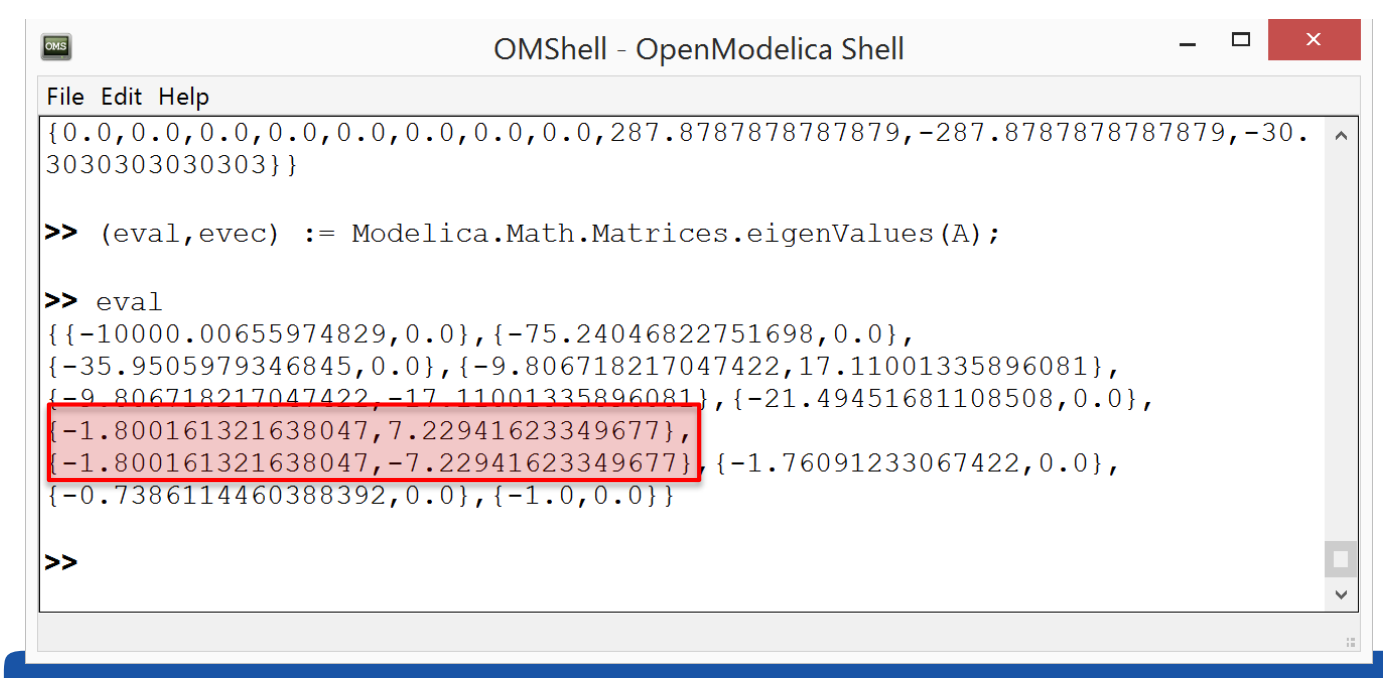

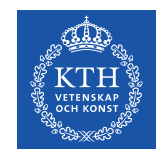

## **Example 3**

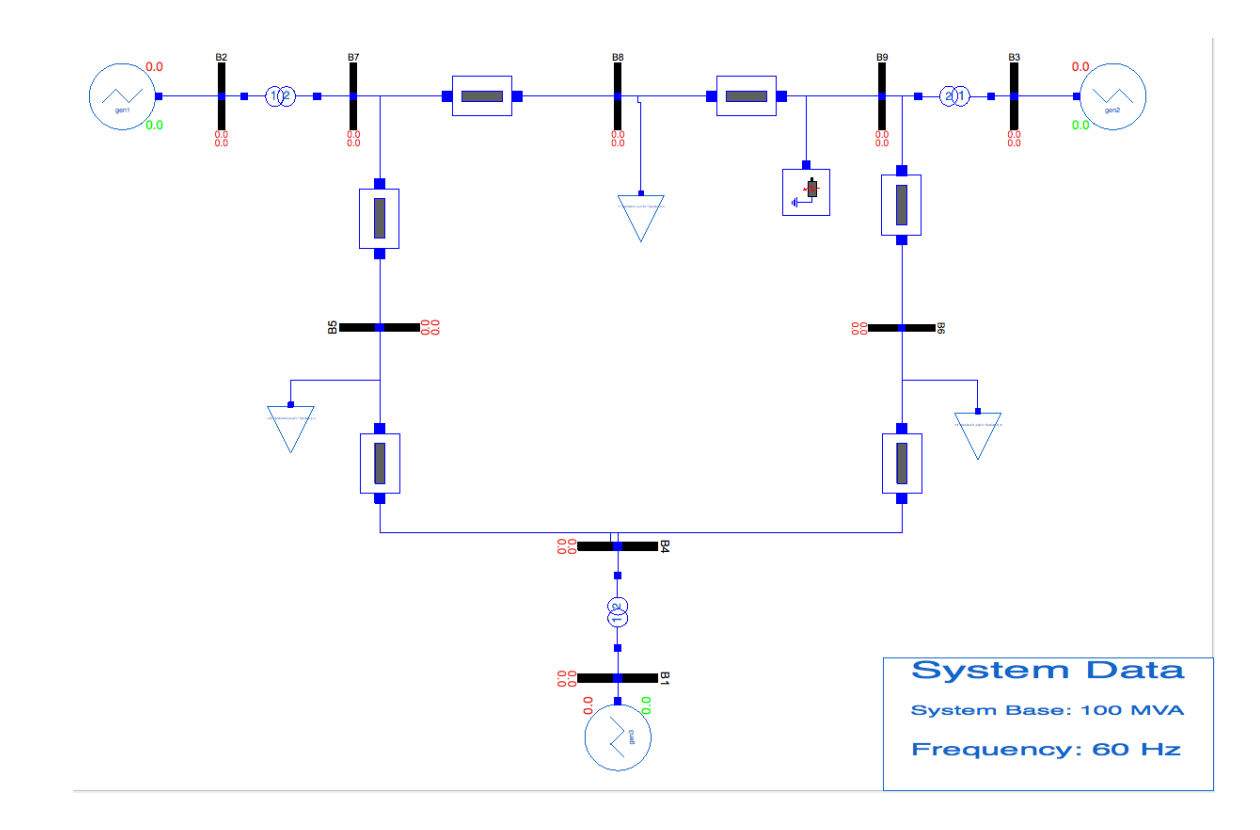

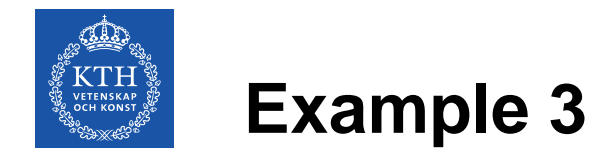

- Example 3 contains the model of the IEEE 9 Bus system
- It is pre-configured with all of the power flow and dynamic data
- In the previous two examples, you learned how to build the models of the power system, introduce the faults, run the dynamic simulations and perform the linearization of the model
- In Example 3 you are free to explore the model and introduce various faults

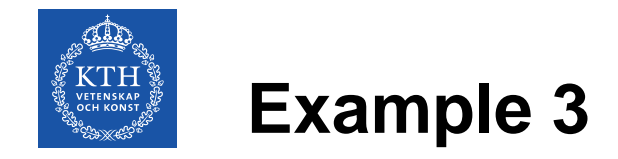

• You can, for instance, introduce the bus fault …

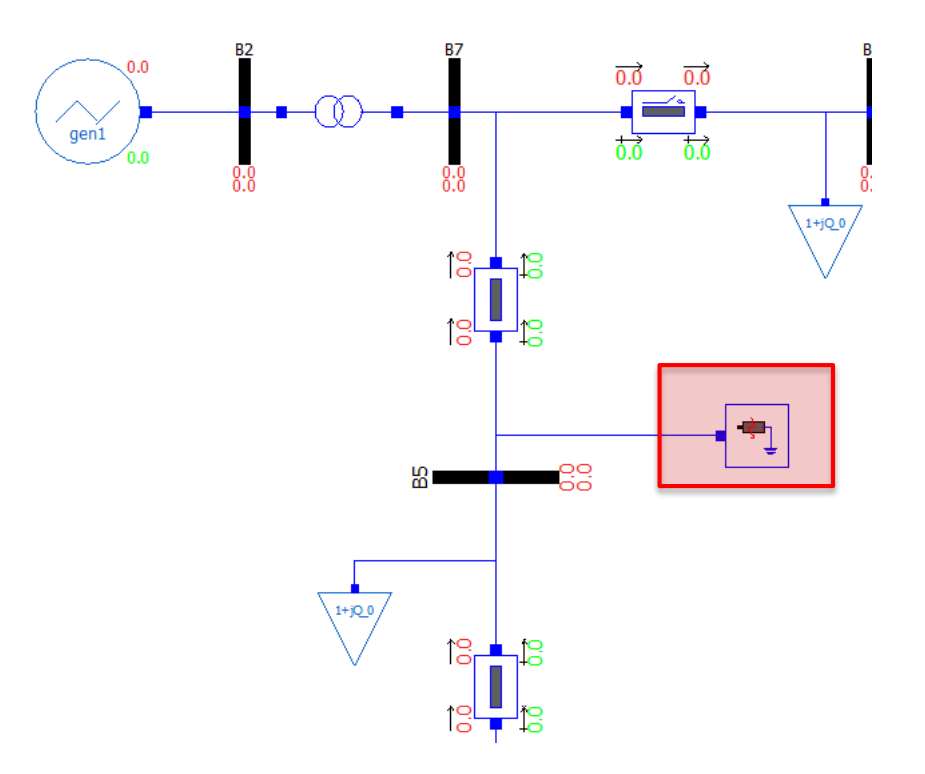

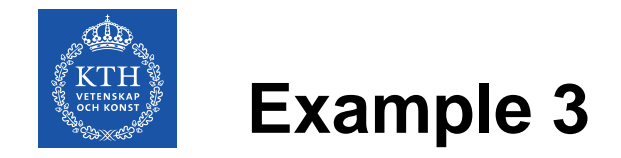

#### ... or open the line at the given time instant\*

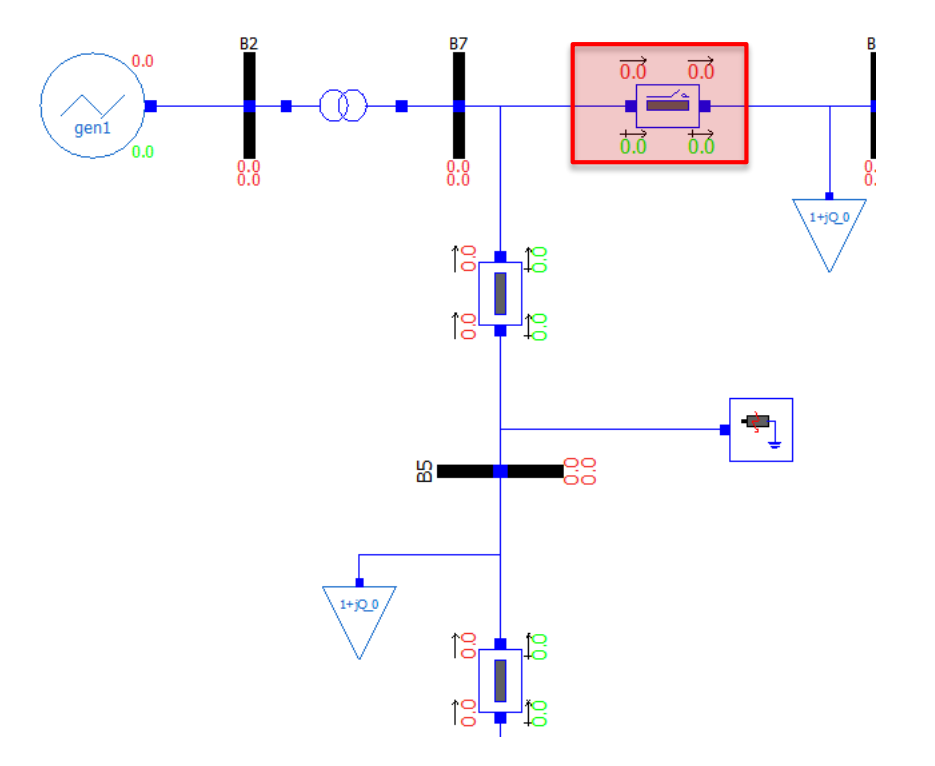

**OPENIPSL TUTORIAL 2017-02-07 63**

\*Model of the line with opening is OpenIPSL.Electrical.Branches.PwLine2Openings

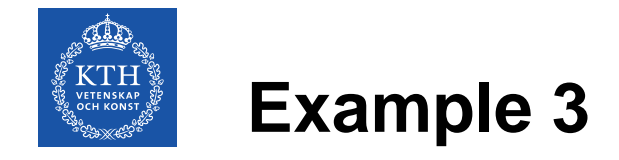

Step disturbance to the voltage reference of the generators can be introduced by setting the desired refdisturb\_x parameter to true

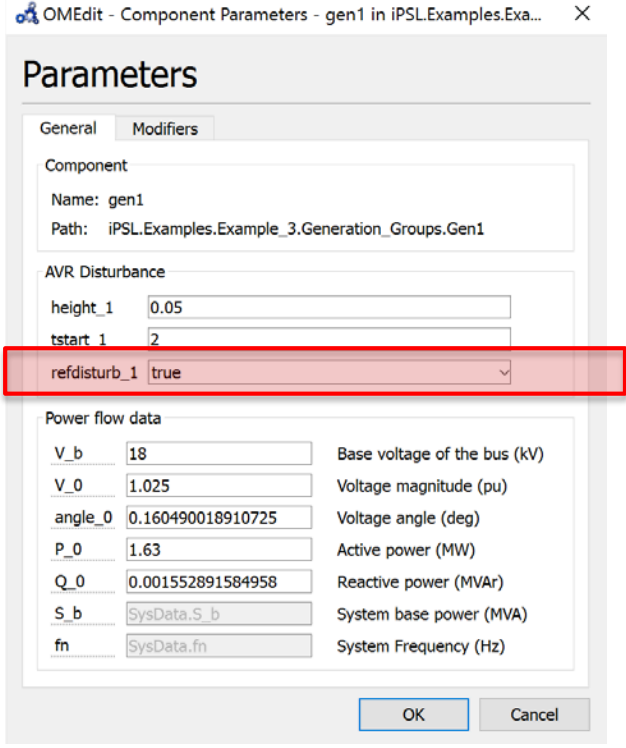

**OPENIPSL TUTORIAL 2017-02-07 64**

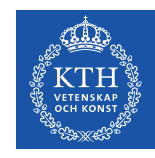

# **Bonus: KRK 2-Area model**

**Once the OpenIPSL is loaded** (see previous slide) in OMEdit, you can load the Tutorial package:

- Browse Windows Explorer to the location of the unzipped folder
- Drag & drop the **TwoAreas.mo** file to the **Library Browser** in OMEdit.

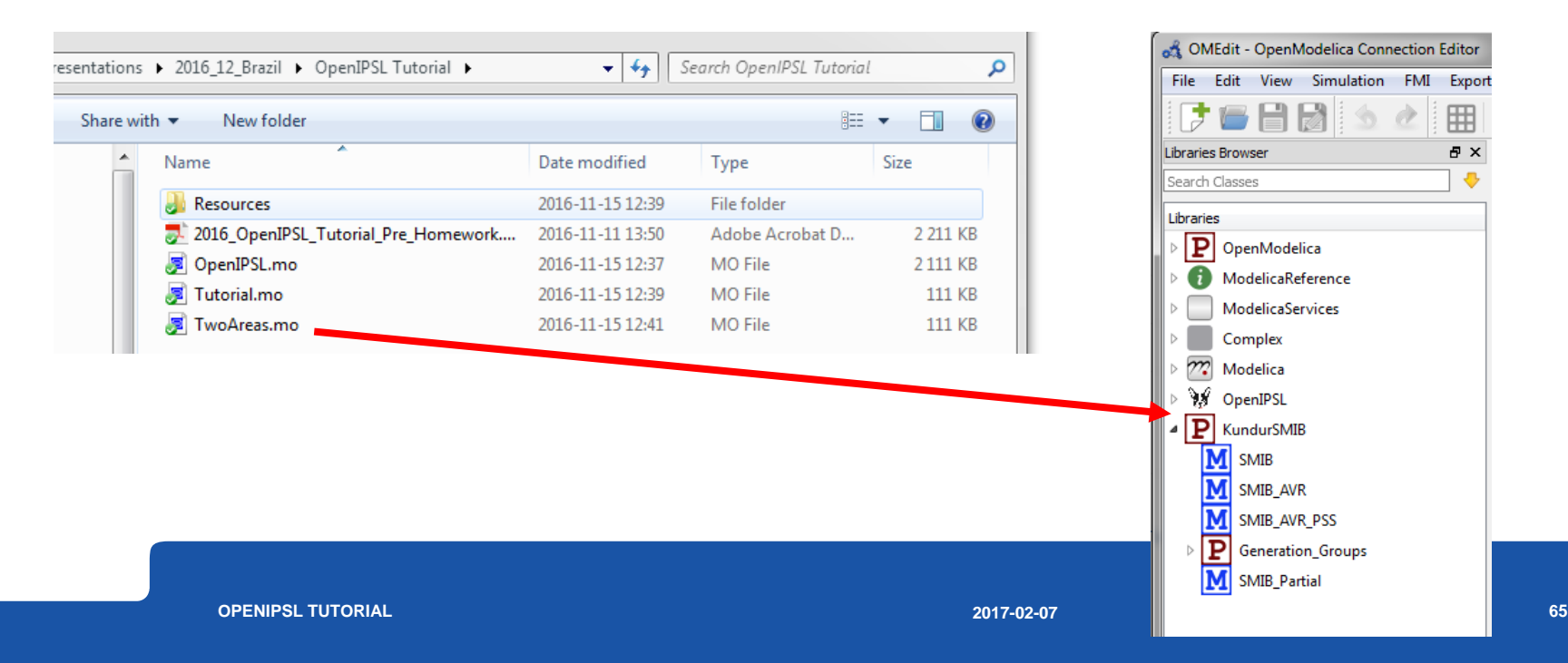

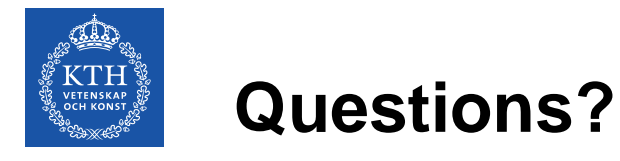

#### Thanks to all current and former OpenIPSL Developers @ KTH

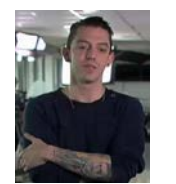

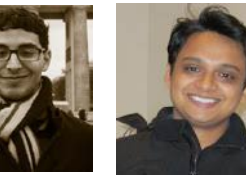

Luigi Vanfretti Achour Tin Rabuzin Francisco José Mohammed Ahsan Adib Murad

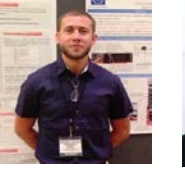

Gómez

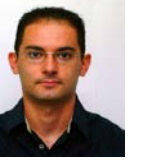

Giusseppe Laera

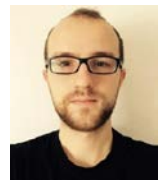

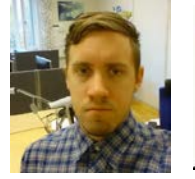

Jan Lavenius Le Qi Maxime

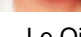

Amazouz

Baudette

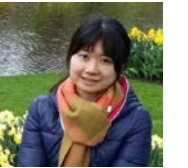

Mengjia Zhang Tetiana Bogodorova

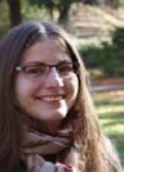

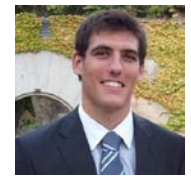

Joan Russiñol Mussons

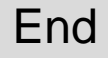